Matt Kloskowski

# Porträt-Composings gestalten SECRETS

15 Workshops für realistische Bilder

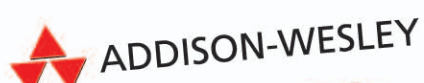

**PEARSON** 

ALWAYS LEARNING

Matt Kloskowski

## Porträt-Composings gestalten

13 Photoshop Workshops für realistische Bilder

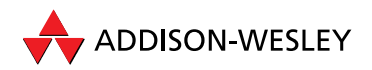

Bibliografische Information der Deutschen Nationalibliothek Die Deutsche Nationalbibliothek verzeichnet diese Publikation in der Deutschen Nationalbibliografie; detaillierte bibliografische Daten sind im Internet über http://dnb.d-nb.de abrufbar.

Die Informationen in diesem Produkt werden ohne Rücksicht auf einen eventuellen Patentschutz veröffentlicht. Warennamen werden ohne Gewährleistung der freien Verwendbarkeit benutzt. Bei der Zusammenstellung von Texten und Abbildungen wurde mit größter Sorgfalt vorgegangen. Trotzdem können Fehler nicht vollständig ausgeschlossen werden. Verlag, Herausgeber und Autoren können für fehlerhafte Angaben und deren Folgen weder eine juristische Verantwortung noch irgendeine Haftung übernehmen. Für Verbesserungsvorschläge und Hinweise auf Fehler sind Verlag und Herausgeber dankbar.

Fast alle Hardware- und Softwarebezeichnungen und weitere Stichworte und sonstige Angaben, die in diesem Buch verwendet werden, sind als eingetragene Marken geschützt. Da es nicht möglich ist, in allen Fällen zeitnah zu ermitteln, ob ein Markenschutz besteht, wird das ® Symbol in diesem Buch nicht verwendet.

Authorized translation from the English language edition, entitled Photoshop Compositing Secrets: Unlocking the Key to Perfect Selections and Amazing Photoshop Effects for Totally Realistic Composites, 1st Edition, 978-0-321-80823-3 by Kloskowski, Matt; published by Pearson Education, Inc, publishing as Peachpit Press, Copyright © 2012

All rights reserved. No part of this book may be reproduced or transmitted in any form or by any means, electronic or mechanical, including photocopying, recording or by any information storage retrieval system, without permission from Pearson Education, Inc.

GERMAN language edition by PEARSON DEUTSCHLAND GmbH, Copyright © 2012

Autorisierte Übersetzung der englischsprachigen Originalausgabe mit dem Titel »Photoshop Compositing Secrets« von Matt Kloskowski, 1. Ausgabe, ISBN 978-0-321-80823-3, erschienen bei Peachpit Press, ein Imprint von Pearson Education Inc.; Copyright © 2012

Alle Rechte vorbehalten. Kein Teil des Buches darf ohne Erlaubnis der Pearson Education Inc. in fotomechanischer oder elektronischer Form reproduziert oder gespeichert werden.

© der deutschen Ausgabe 2012 Addison-Wesley Verlag, ein Imprint der PEARSON DEUTSCHLAND GmbH, Martin-Kollar-Str. 10-12, 81829 München/Germany Alle Rechte vorbehalten

10 9 8 7 6 5 4 3 2 1

13 12

ISBN 978-3-8273-3124-3

Übersetzung: Claudia Koch, Ilmenau; Kathleen Aermes, Jena Lektorat: Kristine Kamm, kkamm@pearson.de Korrektorat: Christian Schneider, München Herstellung: Claudia Bäurle, cbaeurle@pearson.de Satz: Ulrich Borstelmann, Dortmund (www.borstelmann.de) Einbandgestaltung: Marco Lindenbeck, webwo GmbH, mlindenbeck@webwo.de Druck und Verarbeitung: Print Consult GmbH Printed in Austria

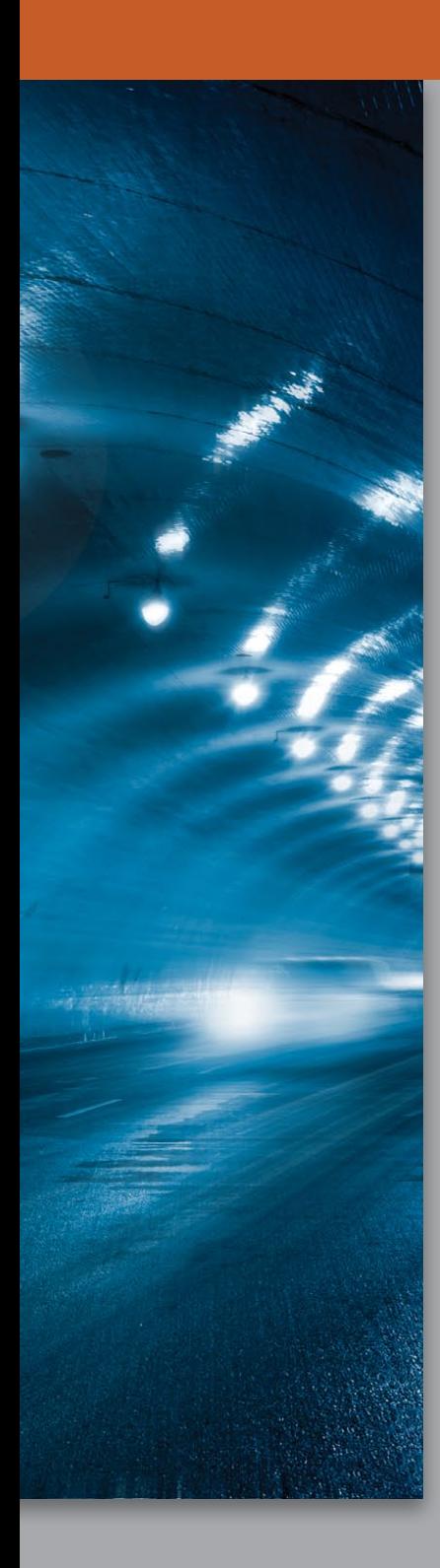

# Bewegung erzeugen **333 bewegung erzeugen** 1988 bewegung 1988

**Die Idee zu dieser Bildmontage entstand, als ich Aufnahmen von einem Motorrad-Shooting sah. Der Fotograf war hinten in einem Truck angebunden, der vor dem Motorrad die Straße entlangfuhr. Neben ihm saß ein Assistent, der das Licht hielt (und auch festgegurtet war). Sicher, die Fotos waren toll, aber ich überlegte sofort: »Lässt sich der Motorradfahrer nicht auch im Studio ablichten, wo ich genau das gewünschte Licht einstellen und ihn dann vor einen anderen Hintergrund montieren kann?« Ein Projekt wie dieses zeigt deutlich die Macht des Composings. Denn die Alternative ist teuer, aufwendig und macht eigentlich nur unheimlich viel Stress.** 

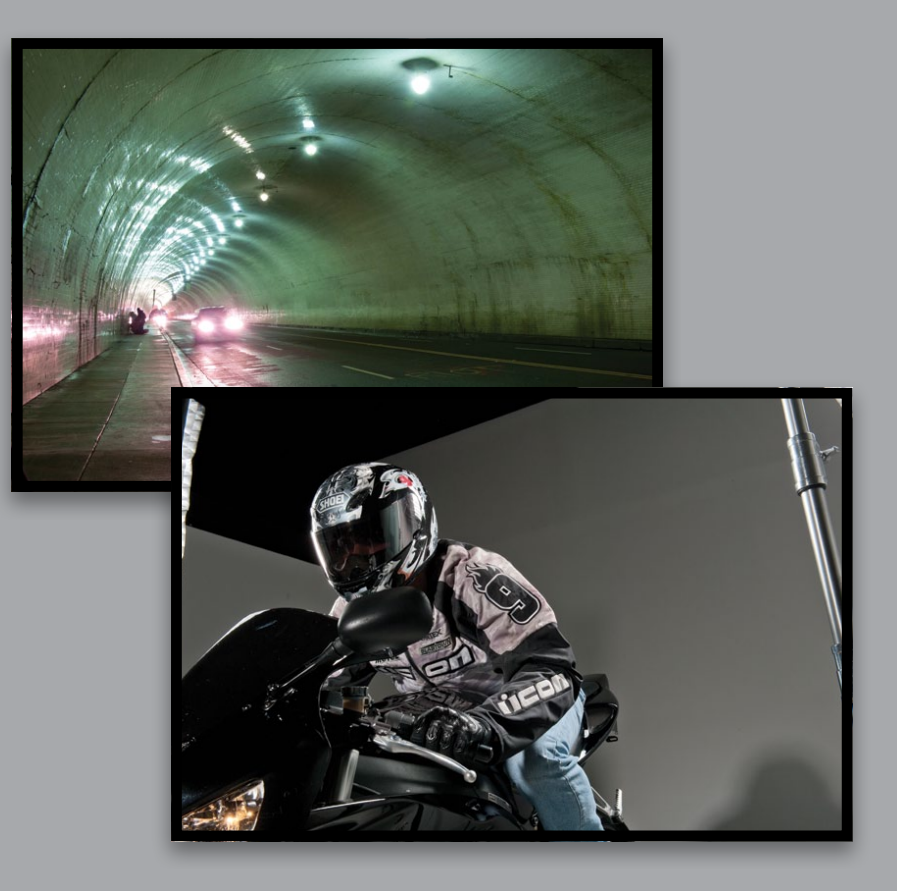

### Kapitel 3 & Bewegung erzeugen (IT(ISH(I)<sup>2</sup> C(IMP(ISITING SECRETS

### Den Hintergrund vorbereiten

Ich stellte mir vor, den Motorradfahrer durch einen Tunnel rasen zu lassen. Aber ich lebe in Tampa, Florida, und hier gibt es kaum Tunnel. Zum Glück besuchte ich kürzlich in Los Angeles einen Workshop meines Freundes Joel Grimes (ein genialer Fotograf und Foto-Composer) und irgendwie kamen wir am 2nd Street Tunnel vorbei. Also schnappte ich mir mein Stativ, stellte mich in die Tunnelmitte und machte ein paar Fotos (Joel passte inzwischen auf, dass ich nicht überfahren wurde).

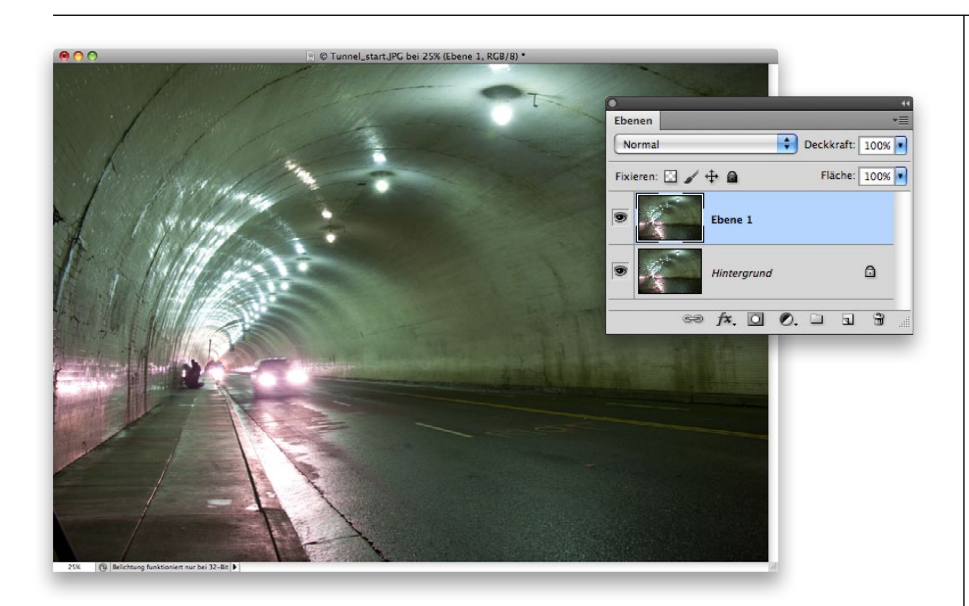

### **SCHRITT 1:**

Öffnen Sie das Foto vom Tunnel. Zuerst müssen wir die Perspektive etwas ändern. Für mich muss der Fußweg links nicht sein, er bringt für das Bild nichts. Außerdem muss das Stativbein ganz links entfernt werden. Also kopieren wir zuerst die Bild-Ebene. Drücken Sie  $dazu$   $\boxed{\mathcal{H}}$ - $\boxed{\text{J}}$  (PC:  $\boxed{\text{Strg}}$ - $\boxed{\text{J}}$ ).

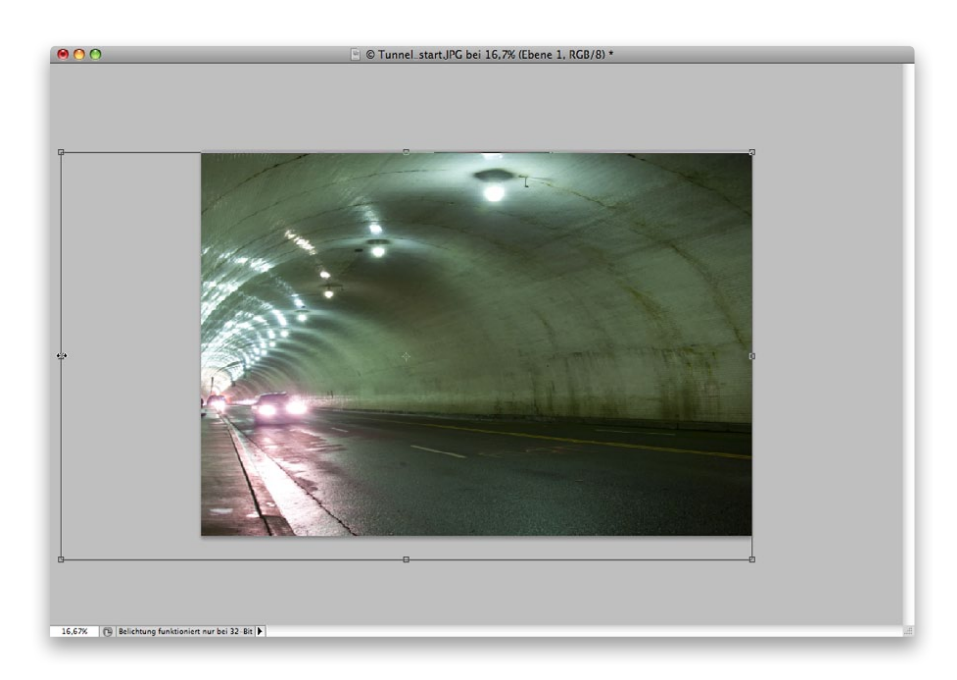

### **SCHRITT 2:**

Statt den Fußweg wegzukopieren, strecken wir das Foto etwas. Der Hintergrund wird schließlich ohnehin etwas weichgezeichnet (denn das Motorrad fährt ja schnell), darum können wir das hier ruhig zulassen. Wählen Sie Bearbeiten/Frei transformieren, klicken Sie rechts unten in der Ecke ins Bildfenster und ziehen Sie die Ecke nach außen. Klicken Sie dann unten in die Bildmitte und ziehen Sie nach links, bis der der Fluchtpunkt des Tunnels am linken Rand ankommt (wie hier zu sehen).

### PHOTOSHOP COMPOSITING SECRETS

### **SCHRITT 3:**

Statt dann die rechte Ecke nach unten zu ziehen (und so das gesamte Bild zu vergrößern), halten Sie die  $\boxed{\mathcal{H}}$  -  $\boxed{\triangle}$  -Taste (PC: (Strg)-(ª)) gedrückt und ziehen Sie nach unten, um die Perspektive etwas zu ändern. Nun scheint uns der Tunnel etwas entgegenzukommen. Wenn Sie die Transformation abgeschlossen haben, drücken Sie  $\boxed{\leftarrow}$ .

#### **SCHRITT 4:**

Wenn wir den Hintergrund noch weiter umherschieben, verzerren wir ihn zu sehr, aber dennoch soll der Fußweg weg, richtig? Aktivieren Sie also das Auswahlrechteck ( $[M]$ ) und legen Sie eine rechteckige Auswahl um das untere Drittel des Fotos (wie hier zu sehen). Drücken Sie dann  $\boxed{\mathcal{R}}$ - $\boxed{J}$ , um den ausgewählten Bereich auf eine neue Ebene zu kopieren.

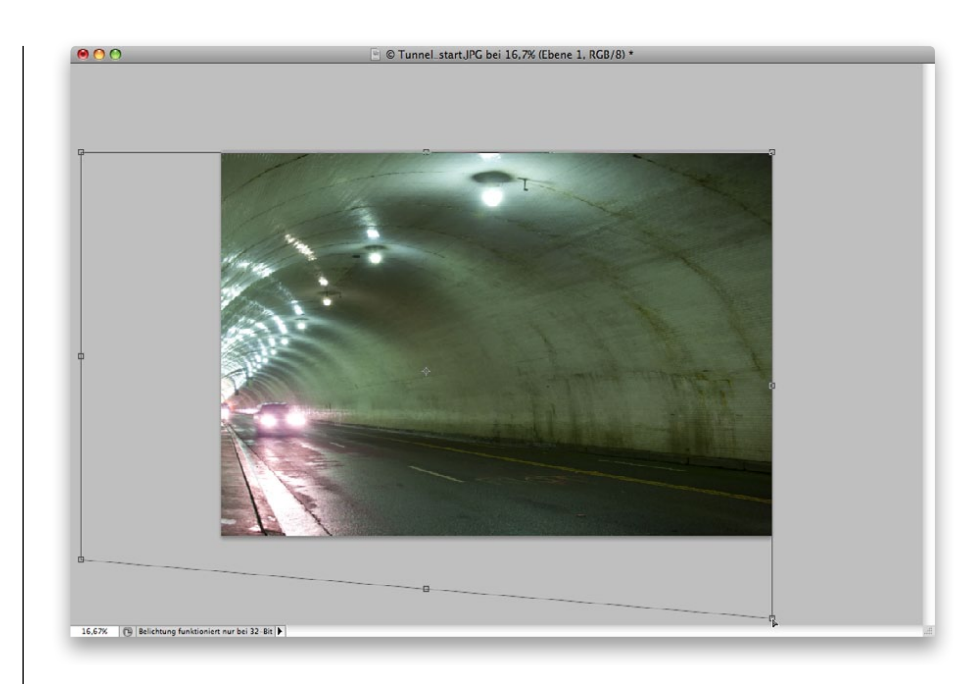

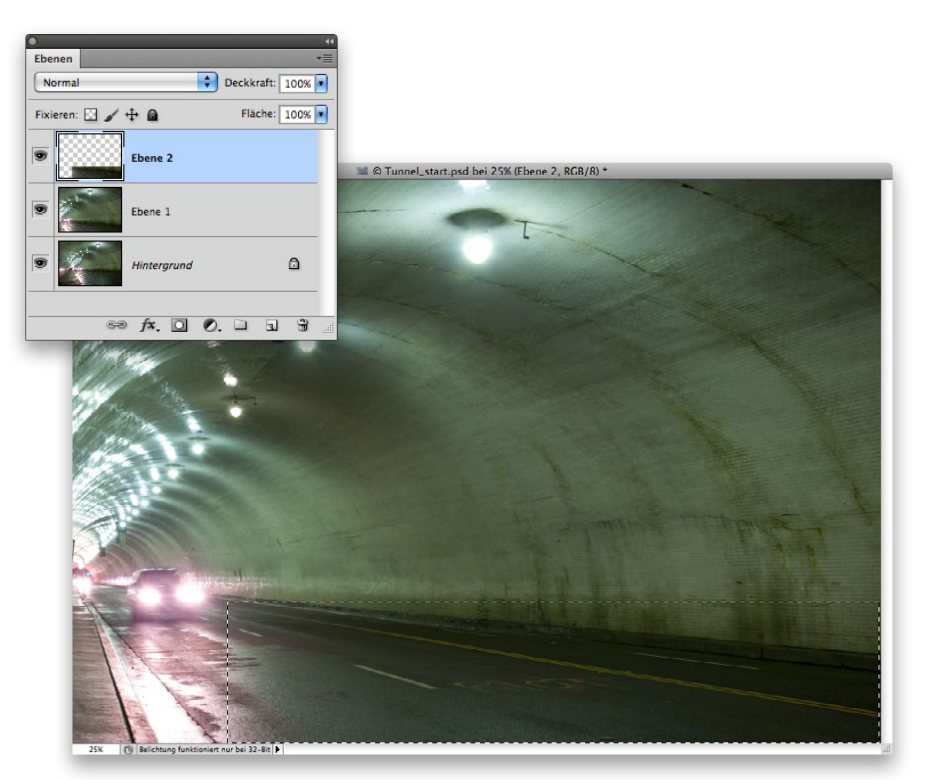

### Kapitel 3 & Bewegung erzeugen (IT(ISH(I)<sup>2</sup> C(IMP(ISITING SECRETS

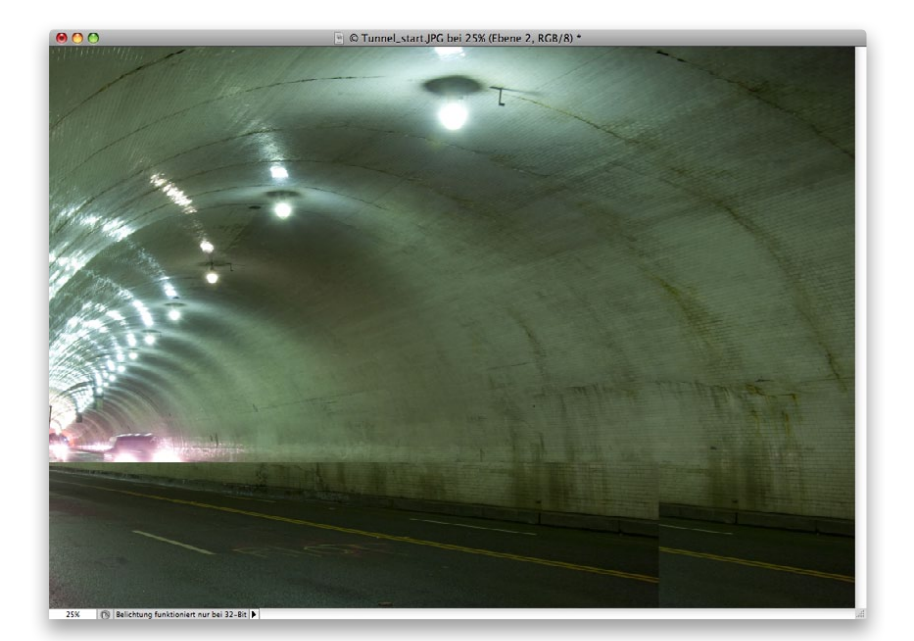

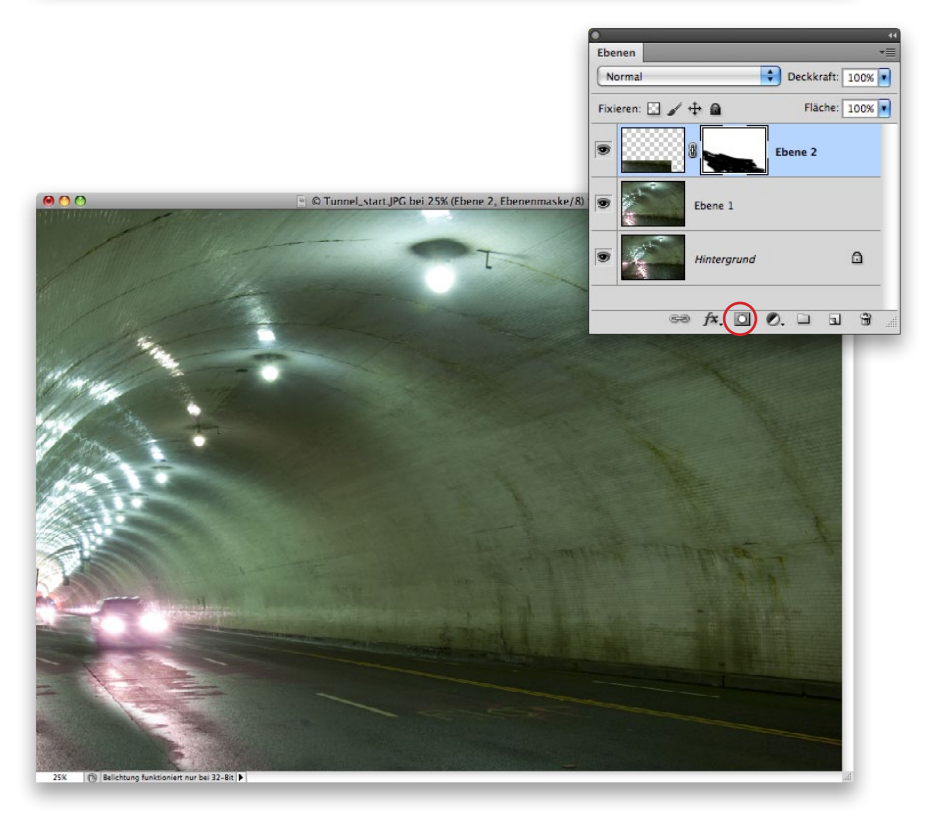

#### **SCHRITT 5:**

Nehmen Sie als Nächstes das Verschieben-Werkzeug ( $\sqrt{v}$ ) und ziehen Sie die duplizierte Straße in die linke Bildhälfte. Das sieht noch nicht ganz korrekt aus, aber das beheben wir im nächsten Schritt mit einer Ebenenmaske.

### **SCHRITT 6:**

Klicken Sie auf das Icon Ebenenmaske hinzufügen unten im Ebenen-Bedienfeld (hier rot eingekreist), um eine weiße Ebenenmaske über der Ebene einzufügen. Um Teile der duplizierten Straßen-Ebene zu entfernen, malen wir mit Schwarz auf der weißen Maske. Wählen Sie also Schwarz als Vordergrundfarbe und aktivieren Sie den Pinsel ((B)) mit einer mittelgroßen, weichen Pinselspitze. Malen Sie jetzt über die rechte Seite der duplizierten Straße, damit sie verschwindet und die Straße darunter sichtbar wird. Malen Sie weiter nach links und über das Auto, damit auch das wieder sichtbar wird. Wir wollen hier die Original-Straße wiederherstellen, die unter der Kopie liegt. Dennoch soll so viel von der Kopie erhalten bleiben, dass sich die Straße bis an den linken Bildrand zu erstrecken scheint.

### PHOTOSHOP COMPOSITING SECRETS

#### **SCHRITT 7:**

Wenn Sie die Straße zurückgeholt haben und doppelte Markierungen vom Duplizieren zu erkennen sind, probieren Sie das: Klicken Sie auf das Icon Neue Ebene erstellen unten im Ebenen-Bedienfeld, um eine neue, leere Ebene zu erzeugen. Aktivieren Sie dann den Bereichsreparatur-Pinsel (oder drücken Sie die Taste (J)). Achten Sie darauf, dass in der Optionsleiste die Option Inhaltssensitiv und die Checkbox Alle Ebenen eingeschaltet sind. Malen Sie dann mit einem kleinen Pinsel über die überflüssigen Linien und Risse. Die verschwinden in null Komma nichts.

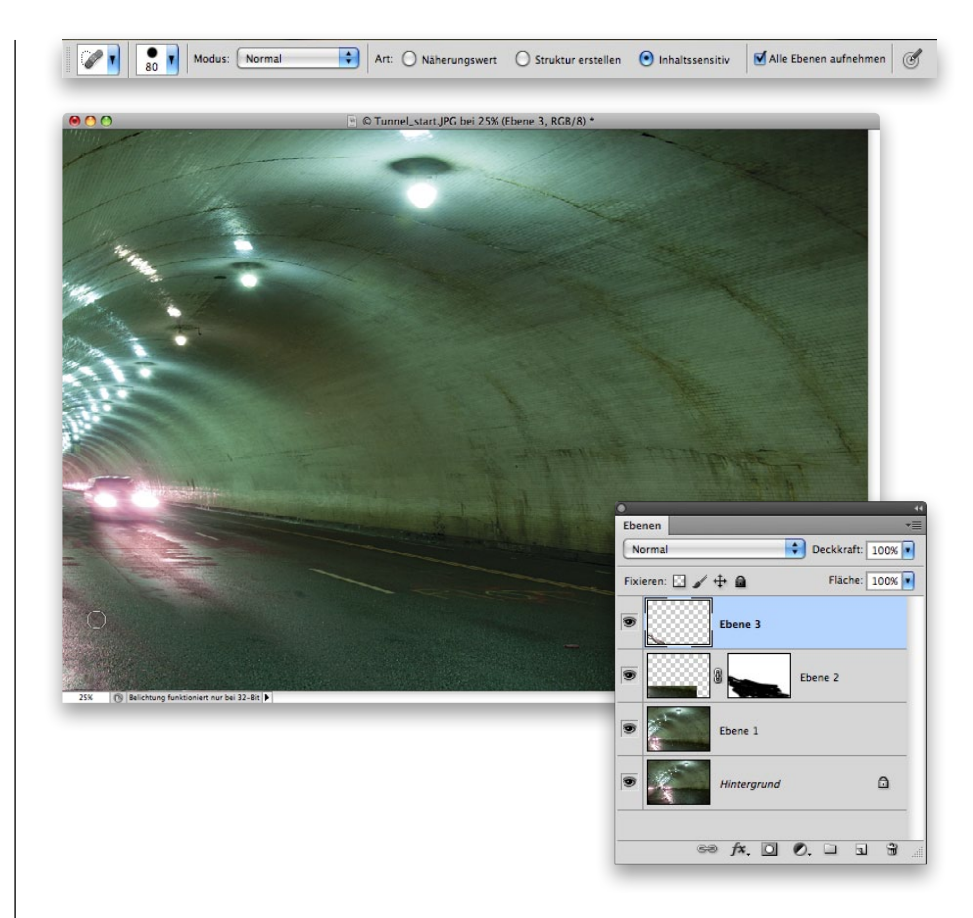

### **SCHRITT 8:**

Als Nächstes zeichnen wir etwas weich. Das Motorrad wird durch den Tunnel fahren, darum wollen wir den Eindruck von Geschwindigkeit vermitteln. Zuerst erzeugen wir eine reduzierte Bildebene von allem, was wir bis jetzt erledigt haben. Drücken Sie dazu  $\boxed{)}$ - $\boxed{\overline{}}$ - $\boxed{\overline{}}$ - $\boxed{a}$ - $\boxed{E}$  (PC:  $[Strg]$ - $[Alt]$ - $\Omega$ - $[E]$ ). Damit entsteht eine neue Bildebene mit einer reduzierten Bildversion oben auf dem Ebenenstapel. Die Ebenen darunter bleiben dennoch intakt, falls wir sie noch einmal brauchen.

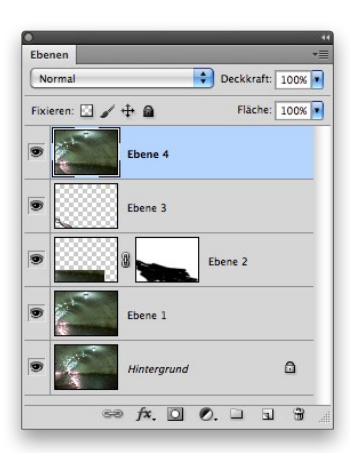

### Kapitel 3 & Bewegung erzeugen [()T()SH()|<sup>2</sup> C()MP()SITING SECRETS

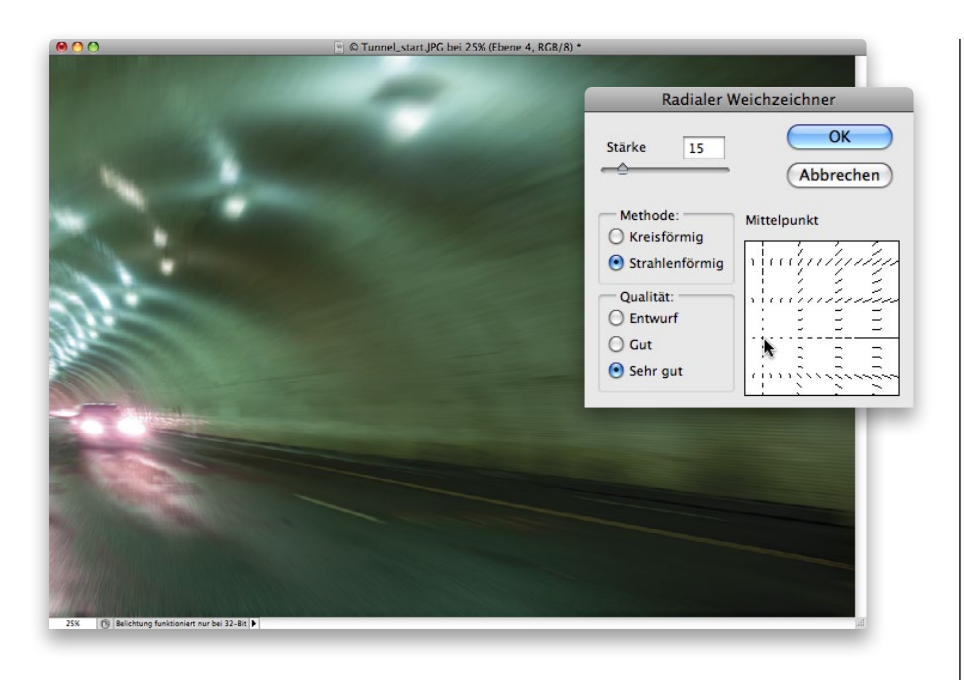

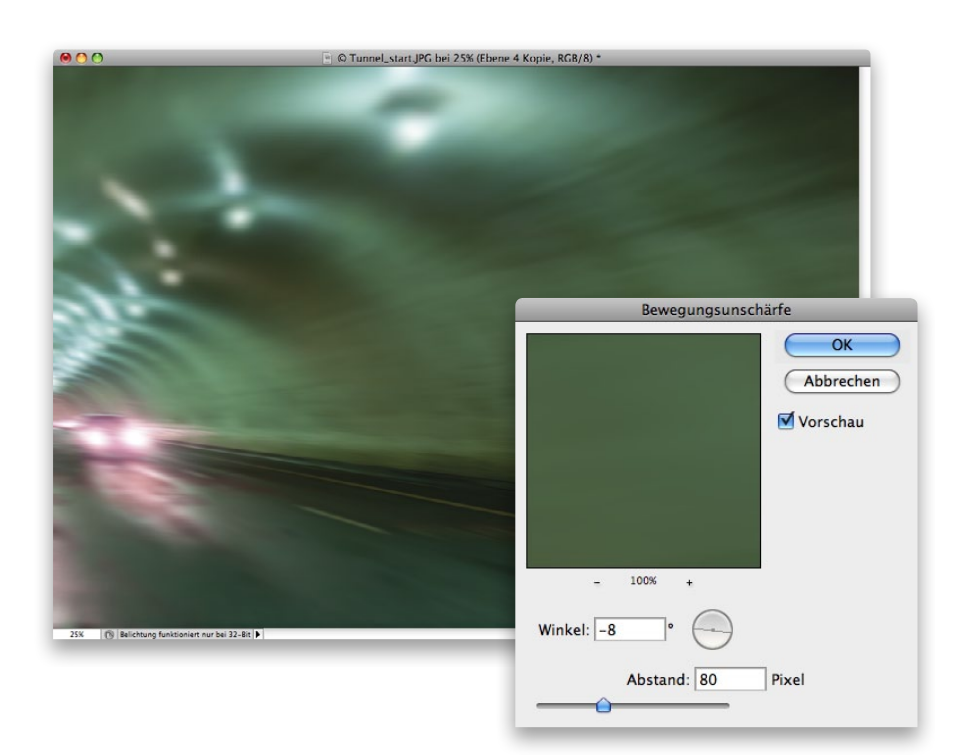

### **SCHRITT 9:**

Wählen Sie FILTER/WEICHZEICHnungsfilter/Radialer Weichzeichner. Der Radiale Weichzeichner simuliert die Bewegung eines Kameraschwenks, statt das gesamte Bild weichzuzeichnen. Wählen Sie eine geringe Stärke, z. B. 15 (zu stark sollte der Effekt nicht sein). Wählen Sie die METHODE STRAHLENFÖRMIG und als QUALITÄT Sehr gut. Standardmäßig liegt der Mittelpunkt der Weichzeichnung in der Bildmitte, das funktioniert aber bei diesem Foto nicht, weil der Fluchtpunkt des Tunnels links darunter liegt. Sie ändern den Mittelpunkt aber einfach, indem Sie auf den Mittelpunkt in der Vorschau klicken und ihn nach links unten ziehen (wie hier zu sehen). Klicken Sie auf OK, wenn Sie fertig sind, dann wird der Tunnel weichgezeichnet (alles: Auto, Lichter, Straße).

### **SCHRITT 10:**

Nun fügen wir dem Auto noch etwas Bewegungsunschärfe hinzu. Duplizieren Sie die Ebene, Wählen Sie dann FILTER/WEICHZEICHnungsfilter/Bewegungsunschärfe. Stellen Sie den Winkel auf ca. -8° (leicht nach unten, damit es zur Fahrtrichtung des Autos passt) und den Abstand auf 80 Pixel. Klicken Sie auf OK, um den Filter anzuwenden.

### **TIPP: Benennen Sie die Ebenen**

An dieser Stelle wäre es ganz gut, im Ebenen-Bedienfeld doppelt auf den Namen jeder Ebene zu klicken und die Ebenen umzubenennen, damit Sie nicht die Übersicht verlieren.

### PH()T()SH()P C()MP()SITING SECRETS

#### **SCHRITT 11:**

Halten Sie die  $\boxed{\text{ } \text{ } \text{ } }$ -Taste (PC: (Alt)) gedrückt und klicken Sie auf das Icon Ebenenmaske hinzufügen, um der Bewegungsunschärfe-Ebene eine schwarze Ebenenmaske zu geben, die die Ebene komplett ausblendet. Die Ebene ist noch da, wir sehen sie nur nicht mehr. Nehmen Sie dann den Pinsel mit Weiß als Vordergrundfarbe und malen Sie die Bewegungsunschärfe im Bereich des Autos unten links wieder ins Bild.

#### **SCHRITT 12:**

Schließlich hatte ich mir (aus rein künstlerischen Gründen) überlegt, das Bild könnte bläulich schimmern. Dazu fügen wir eine FARBTON/SÄTTIGUNG-Einstellungsebene hinzu. Klicken Sie auf das Icon Neue Füll- oder Einstellungsebene hinzufügen unten im Ebenen-Bedienfeld und Wählen Sie FARBTON/SÄTTIGUNG aus dem Popup-Menü. Schalten Sie die Checkbox FÄRBEN unten im Korrekturen-Bedienfeld ein, dann wird das Foto gefärbt. Ziehen Sie den FARBTON-Regler auf 217, um einen blauen Farbton zu erzeugen, ziehen Sie die Sättigung auf 32. Der Hintergrund ist jetzt fertig und bereit für das Motorrad.

An dieser Stelle sollten Sie Datei/Speichern wählen und einstellen, dass das Bild im Photoshop-Format (PSD) gespeichert wird. Nur zur Sicherheit.

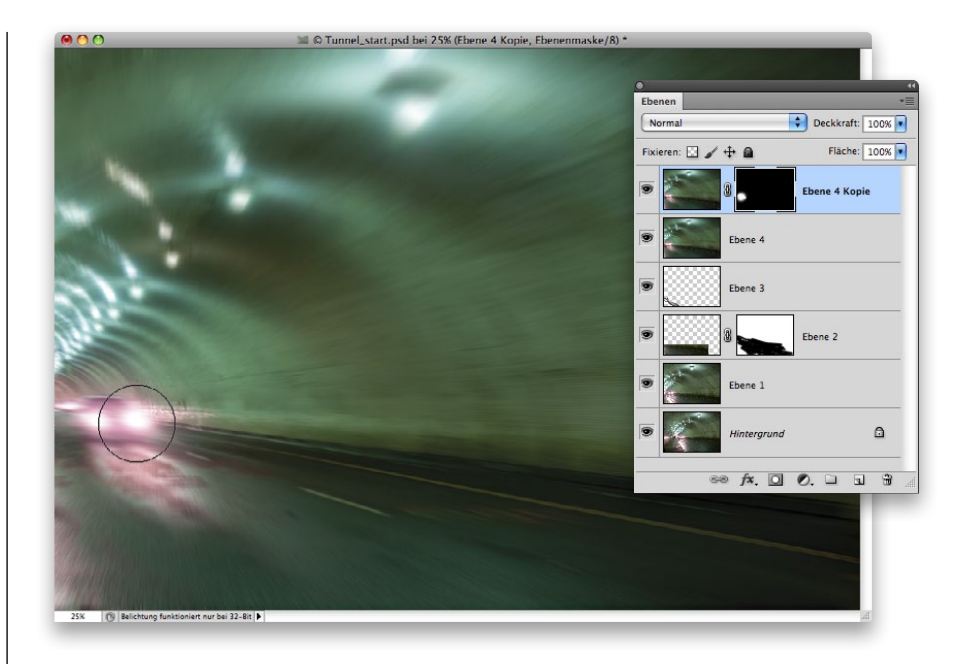

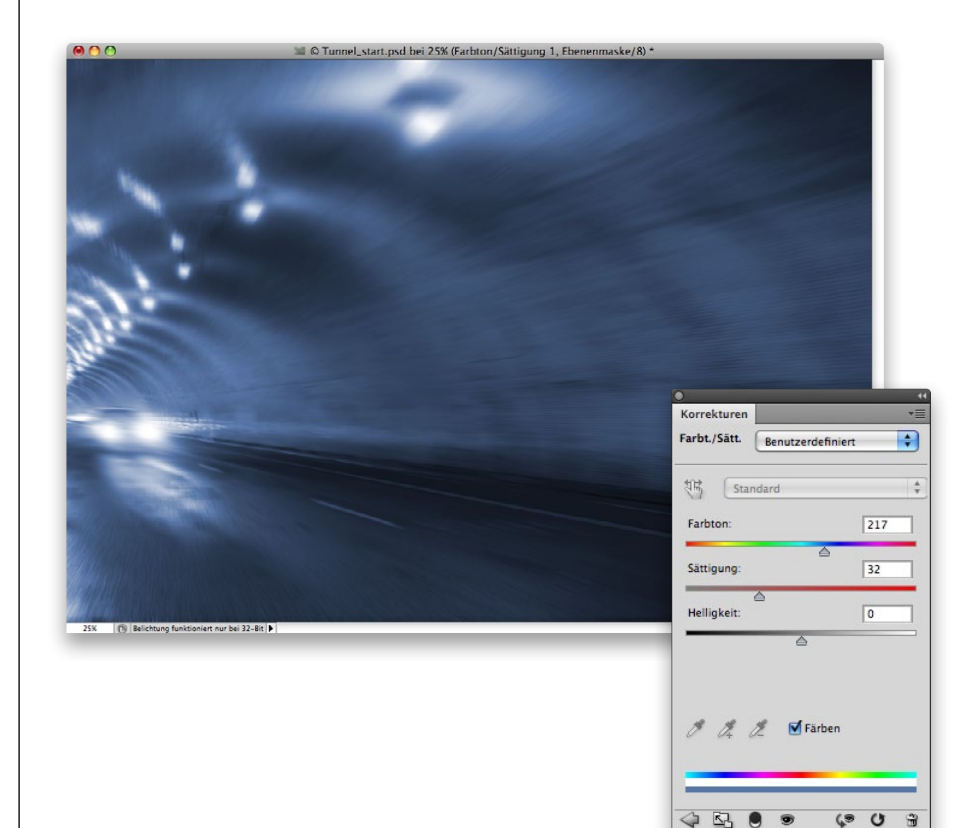

 $\hat{\mathbf{u}}$ 

### Das Motorrad-Foto vorbereiten

Im letzten Tutorial haben wir den Hintergrund für die Montage vorbereitet. Nun ist es Zeit für das Motorrad. Zuerst schauen wir uns an, wie der Motorradfahrer fotografiert wurde, dann, welche Bearbeitungen ich an dem Foto vornahm, bevor ich es vor dem Tunnel montieren konnte. Interessant an diesem Bild ist, dass ich ursprünglich ein Frontalfoto des Motorradfahrers eingeplant hatte. Ich hatte die Montage sogar schon so durchgeführt. Dann arbeitete ich mit einem Foto von einem tieferen, seitlichen Winkel, und als ich das in den Hintergrund setzte, wusste ich, dass ich diesen Winkel wollte. So kam das Gefühl von Geschwindigkeit viel besser beim Betrachter an als bei der geraden Aufnahme. Manchmal komisch, wie sich alles fügt. Das zeigt wieder einmal, dass man besser aus mehr Positionen und Winkeln fotografieren sollte, als man zu brauchen scheint. Okay, los geht's.

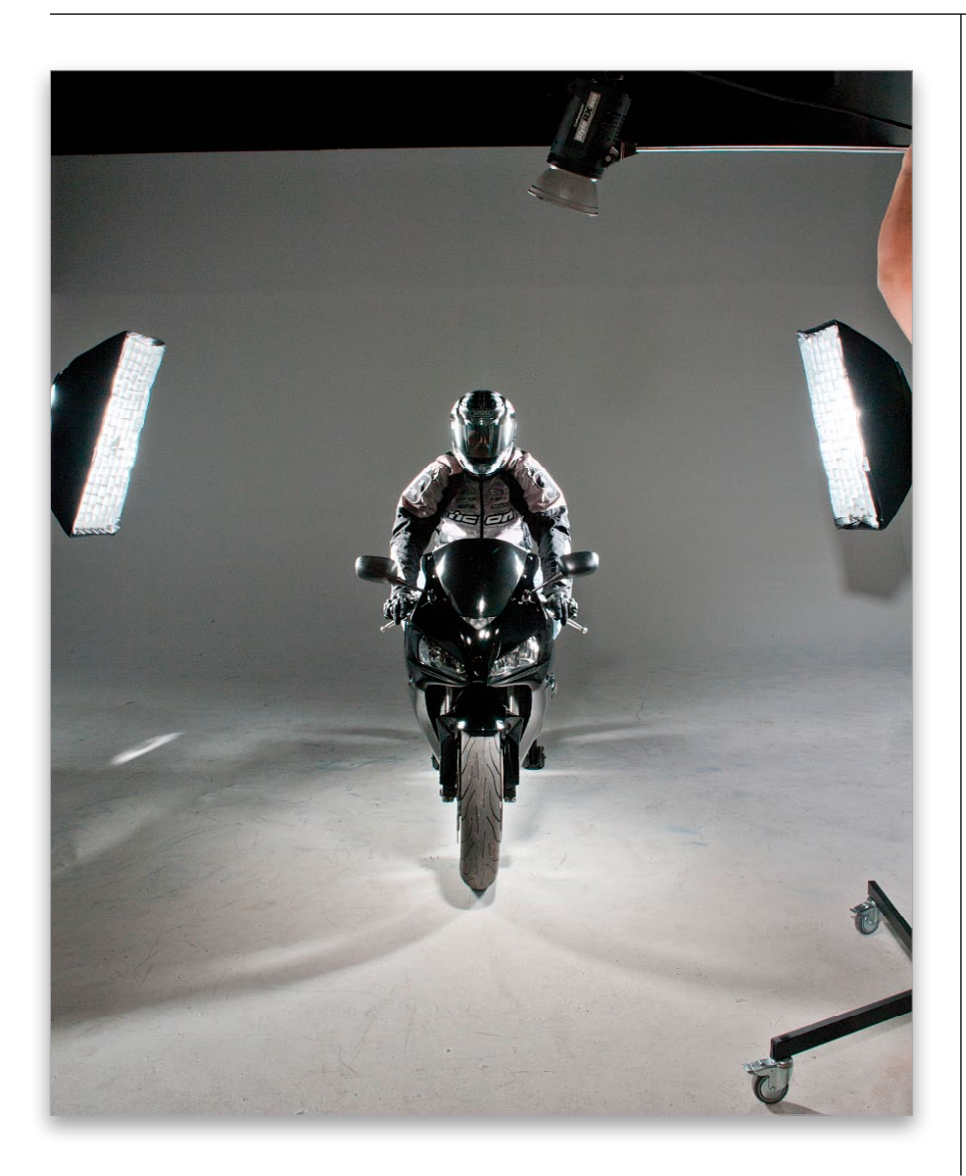

### SCHRITT 1:

Hier sehen Sie eine Totalaufnahme des Motorrad-Settings. Die Pose ist nicht dieselbe, die wir für die Montage nehmen werden, aber so bekommen Sie einen Eindruck davon, wie die Blitze eingerichtet sind. Ziemlicher Standard für eine solche Art von Foto – je ein Striplight (mit Gitter) zu den Seiten und ein Hauptblitz von vorn (mit dem Ellbogen meines Kumpels RC oben rechts).

### PH()T()SH()P C()MP()SITING SECRETS

### **SCHRITT 2:**

Öffnen Sie das Foto des Motorradfahrers in Camera Raw. Ich habe verschiedene Fotos gemacht – manche frontal, manche von seitlich unten, manche direkt von der Seite (ich bat ihn einfach, das Motorrad zu drehen). Schließlich entschied ich mich für dieses Foto. Allerdings gibt es da ein Problem: Weil ich den Winkel geändert hatte, reicht der nahtlose weiße Hintergrund links nicht bis hinter seinen Helm. Normalerweise würde ich das Motiv so platzieren, dass der Hintergrund dahinter zu sehen ist, aber das hätte bedeutet, das Motorrad (das nicht leicht war) und die Belichtung zu verschieben. Ich hatte es jedoch eilig und wusste, dass die Kanten des Helms ziemlich glatt waren – kein Problem also später für eine Auswahl.

### **SCHRITT 3:**

Beim Foto gibt es vor allem in den Tiefen reichlich Details, die wir ans Licht holen können. Schieben Sie den Aufhelllicht-Regler auf ca. 60, damit öffnen Sie die Schatten.

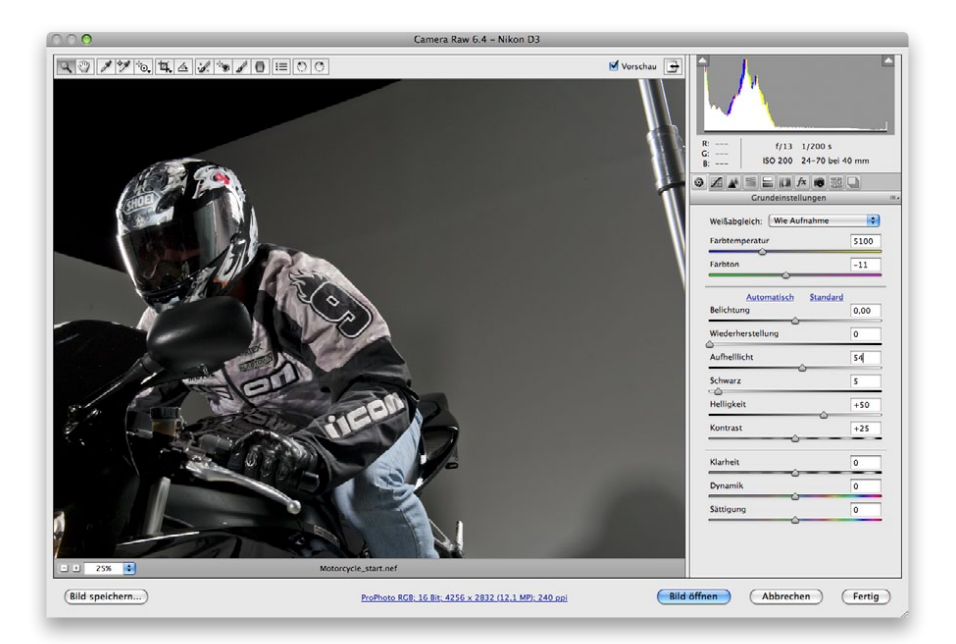

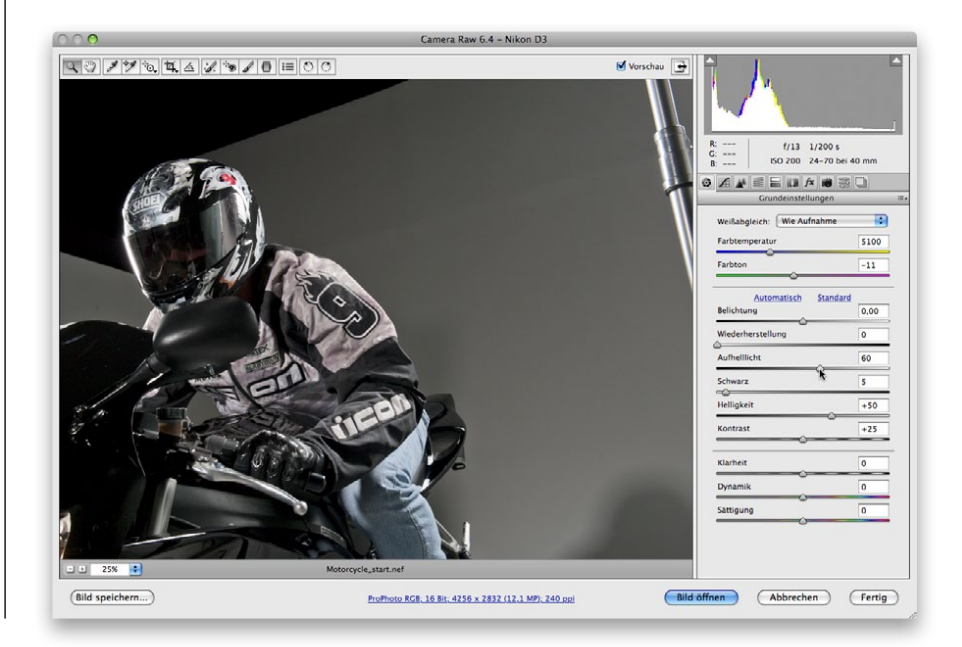

### Kapitel 3 & Bewegung erzeugen [()T()SH()|<sup>2</sup> C()MP()SITING SECRETS

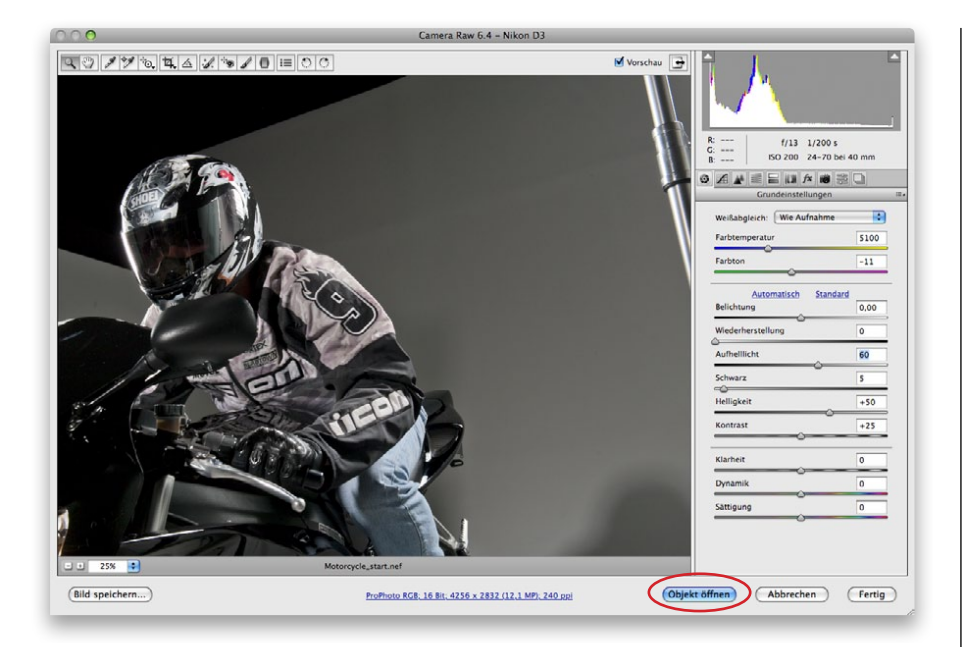

### **SCHRITT 4:**

In Camera Raw gibt es derzeit nicht sonderlich viel zu tun, darum also weiter zu Photoshop. Um die Einstellungen später zu ändern, können wir Photoshop und Camera Raw zusammenarbeiten lassen. So können Sie jederzeit zurückkehren und das Bild korrigieren. Halten Sie jetzt einfach die  $\boxed{\circ}$ -Taste gedrückt, dann verwandelt sich der Button Bild öffnen in Objekt öffnen (hier eingekreist). Klicken Sie darauf, um das Foto in Photoshop als Smart-Objekt zu öffnen.

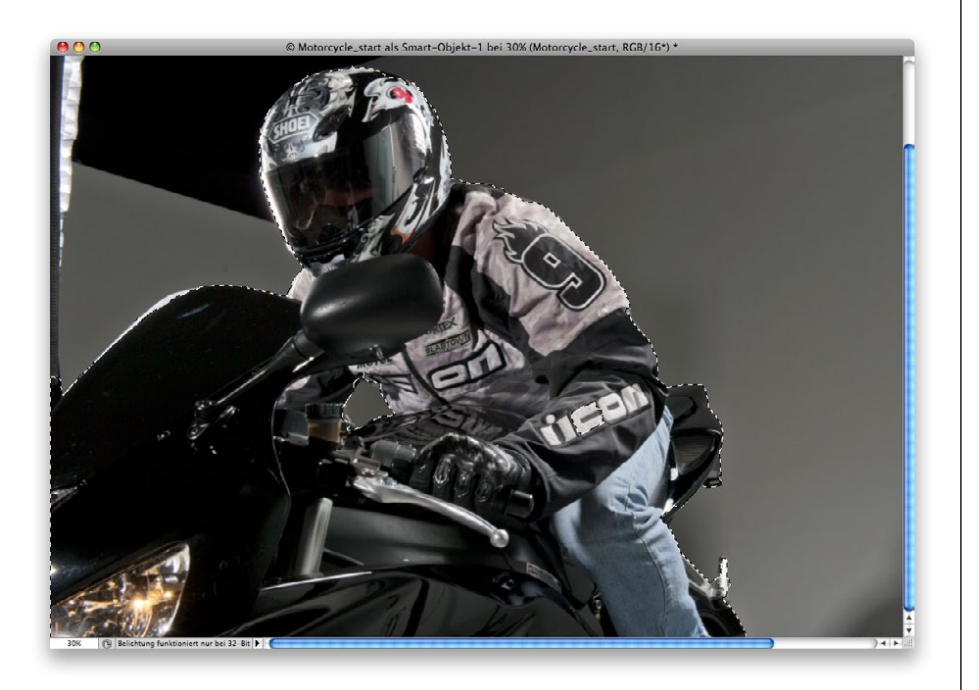

### **SCHRITT 5:**

Nun zur Auswahl. Legen Sie zuerst mit dem Schnellauswahlwerkzeug ( $\sqrt{W}$ ) eine Auswahl um den gesamten Motorradfahrer. Denken Sie daran, seine Jacke ist teilweise grau, der Hintergrund ebenfalls. Nehmen Sie sich also etwas Zeit und zoomen Sie ein, damit die Auswahl so gut wie möglich gelingt.

*Hinweis:* Sie können immer wieder zu den Übungsdateien zurückkehren, die ich Ihnen zur Verfügung stelle, denn die haben bereits eine Ebene mit Ebenenmaske des ausgewählten Bildes. Wo Sie sie herunterladen können, erfahren Sie in der Einleitung zum Buch.

#### **SCHRITT 6:**

Wenn die Auswahl stimmt, klicken Sie auf den Button Kante verbessern in der Optionsleiste. Wir stellen den Motorradfahrer vor einen sehr dunklen Hintergrund, wählen Sie darum Auf Weiss aus dem Anzeigen-Popup-Menü im Dialog Kante verbessern – so sehen wir alle Auswahlkanten, die nachgebessert werden müssen. Schalten Sie die Checkbox Smart-Radius ein, erhöhen Sie den RADIUS auf 17 Pixel, die Option ABRUNDEN auf 3 (denn grobe oder detailreiche Kanten gibt es nicht) und die Option Weiche Kante auf 0,2. Wählen Sie im Ausgabe-Bereich dann die Option Ausgabe an: Ebenenmaske. Bei näherem Hinschauen sehen Sie einen schmutzigen Rand an seiner Schulter. Das kommt häufig vor, wenn die Farbe des Hintergrunds und des Motivs so nah beieinander liegen. Wir haben jedoch einen Trick (den wir in Kapitel 1 bereits vorgestellt haben), wie man den mit einer Ebenenmaske loswird. Klicken Sie also auf OK, dann sind Sie hier fertig.

#### **SCHRITT 7:**

Halten Sie die <sup>[第]</sup>-Taste (PC: (Strg)) gedrückt und klicken Sie jetzt im Ebenen-Bedienfeld auf das Icon Neue Ebene erstellen, um unter der aktuellen eine neue Ebene hinzuzufügen. Wählen Sie Bearbeiten/Fläche füllen und wählen Sie Weiss aus dem Popup-Menü Verwenden. Klicken Sie auf OK, um die neue Ebene weiß zu füllen. So simulieren Sie denselben weißen Hintergrund wie im Kante-verbessern-Dialog.

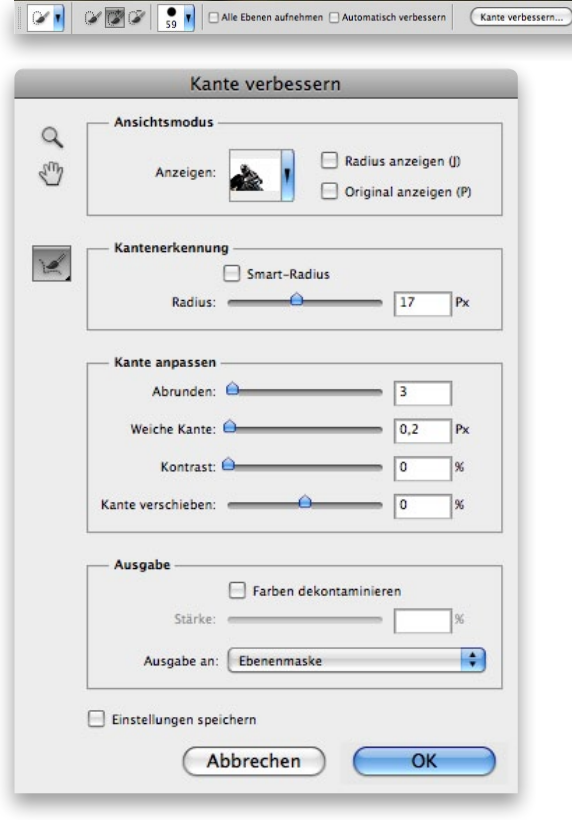

PHOTOSHOP COMPOSITING SECRE

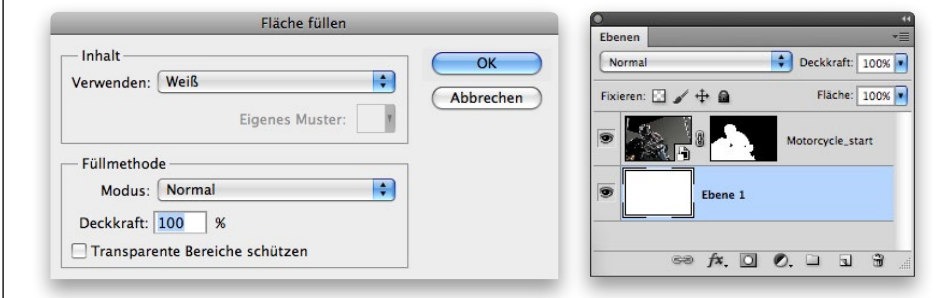

### Kapitel 3 & Bewegung erzeugen [()T()SH()|<sup>2</sup> C()M<sup>D</sup>()SITING SECRETS

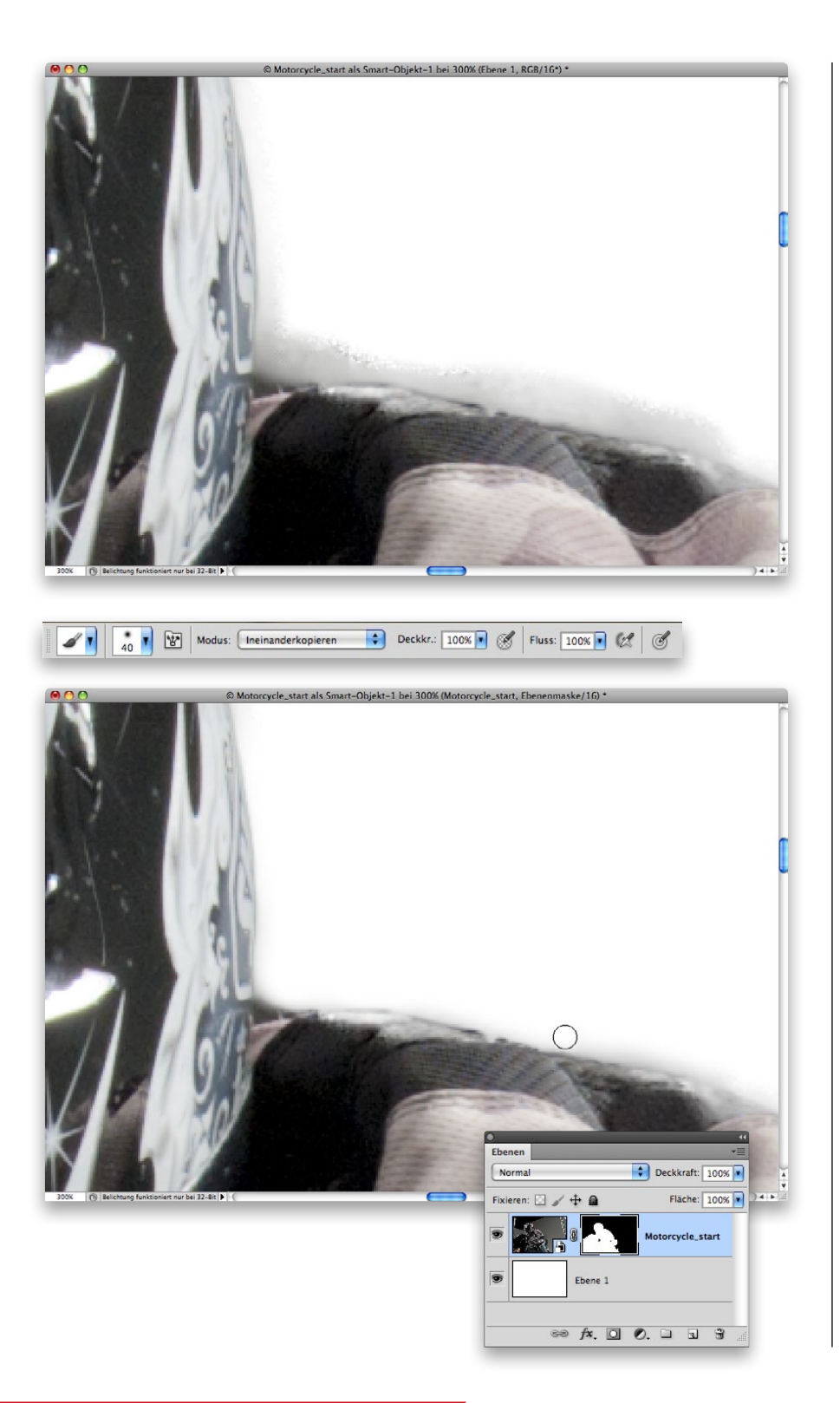

#### **SCHRITT 8:**

Drücken Sie die Taste (Z), um das Zoomwerkzeug zu aktivieren und ins Bild einzuzoomen, bis die schmutzigen Kanten an der Schulter (und auch sonst überall) zu erkennen sind. Da der Original-Hintergrund so dunkel war und dem Motiv so stark ähnelte, ist dieser Rand entstanden, den Kante verbessern nicht vermeiden konnte.

#### **SCHRITT 9:**

Um ihn loszuwerden, klicken Sie im Ebenen-Bedienfeld auf die Miniatur der Maske, um sie zu aktivieren. Drücken Sie (B), um den Pinsel zu aktivieren, wählen Sie eine kleine, weiche Spitze und den Modus Ineinanderkopieren. Wählen Sie Schwarz als Vordergrundfarbe und malen Sie entlang der Kanten. Der Rand verschwindet, durch Ineinanderkopieren lässt Photoshop jedoch die Ränder in Ruhe, die tatsächlich zum Motorradfahrer gehören. Ändern Sie den Modus dann zurück in Normal und verwenden Sie die Ebenenmaske, um (mit Schwarz) alle überflüssigen und (mit Weiß) alle vergessenen Bereiche zu korrigieren.

#### **TIPP: WeiSS und INeinanderkopieren**

Dasselbe funktioniert auch umgekehrt: Wenn Ihre Auswahl Bereiche des Motivs abschneidet, die Sie eigentlich haben wollen, malen Sie mit einem weißen Pinsel im Ineinanderkopieren-Modus über die Kanten der Ebenenmaske. Die Kanten werden repariert, ohne den Hintergrund zurückzuholen.

### **SCHRITT 10:**

Okay, der Motorradfahrer ist jetzt ausgewählt. Wählen Sie jetzt DATEI/SPEICHERN und speichern Sie das Foto als PSD, sodass alle Ihre Änderungen erhalten bleiben. Als Nächstes fügen wir die Bilder zusammen.

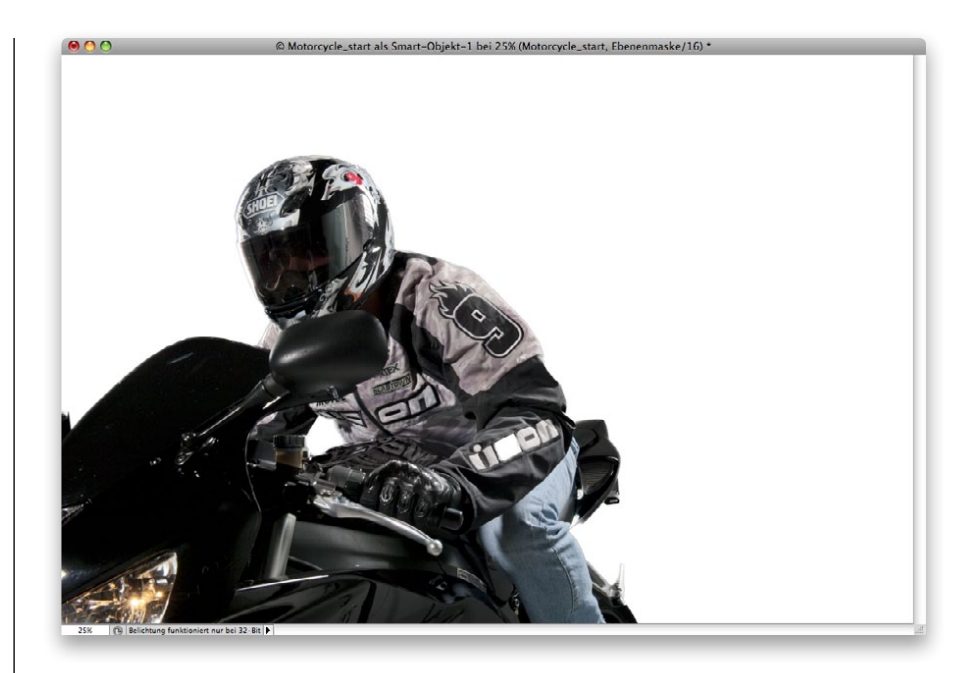

### Die Bildmontage

Nun ist es an der Zeit, alles zu einem Bild zusammenzufügen. Eigentlich gibt es nicht mehr viel zu tun, um den Motorradfahrer in den neuen Hintergrund einzupassen. Unsere Hauptschwierigkeit jedoch ist, den Eindruck von Geschwindigkeit zu vermitteln. Da sich weder der Hintergrund noch der Motorradfahrer wirklich bewegen, müssen wir es so aussehen lassen, als handele es sich nicht nur um einen Typen, der im Studio auf dem Motorrad sitzt.

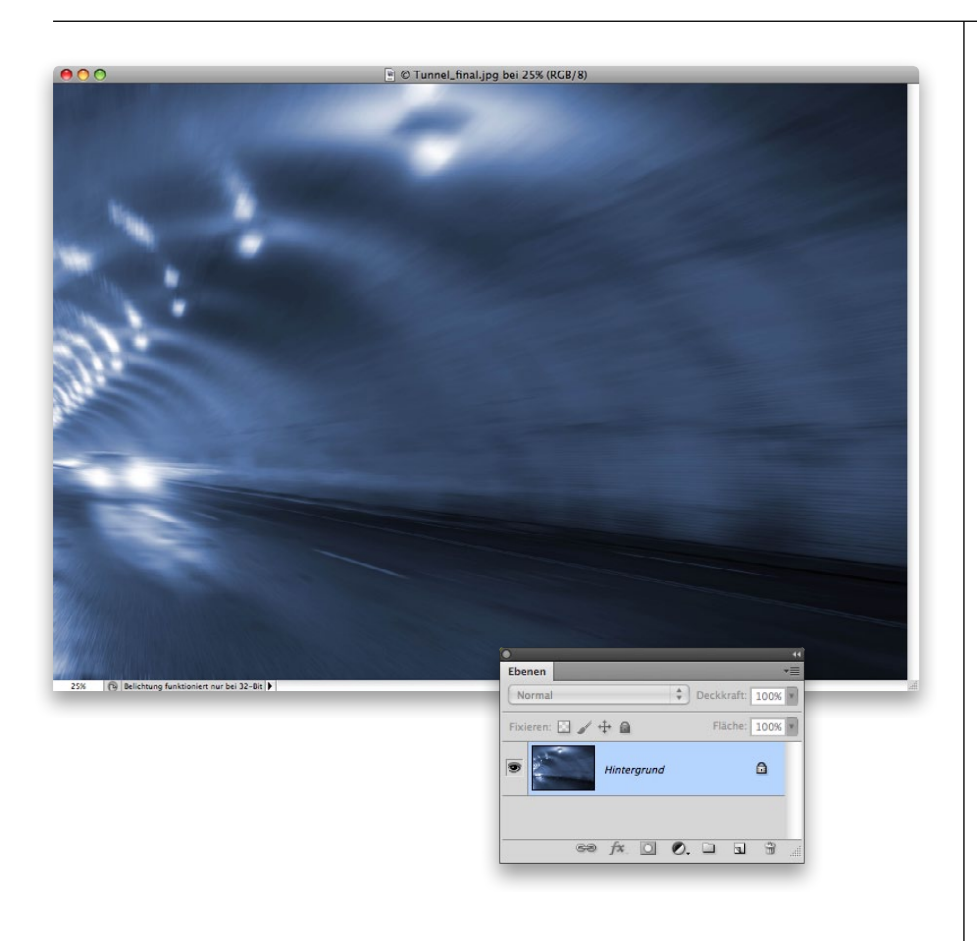

### **SCHRITT 1:**

Öffnen Sie zuerst das Hintergrundbild. Hier öffnete ich das Bild, das wir im ersten Tutorial dieses Kapitel erstellt hatten. An dieser Stelle brauche ich jedoch nicht mehr alle Ebenen dieses Bildes. Ich weiß, ich werde nichts mehr daran ändern, und wenn ich alle behalte, wird es langsam unübersichtlich. Wählen Sie also EBENEN/AUF HINtergrundebene reduzieren, dann bleibt nur noch die Hintergrundebene übrig.

### **TIPp: Duplizieren vorm Reduzieren**

Es kann sein, dass Sie generell etwas dagegen haben, Ebenen zu reduzieren. Wählen Sie dann lieber erst einmal BILD/DUPLIZIEren, um eine Kopie des Bildes anzufertigen, und reduzieren Sie das Bild anschließend, um leichter arbeiten zu können. Falls Sie nun doch einmal zurückkehren müssen, haben Sie noch immer das Original mit allen Ebenen.

### PHOTOSHOP COMPOSITING SECRE

#### **SCHRITT 2:**

Sie erinnern sich: Unser Motorradfahrer sieht so aus, als führe er von rechts nach links. Der Tunnel im Hintergrund führt jedoch von links nach rechts. Kleines Problem also, denn wir können das Motorrad nicht spiegeln, weil sonst die Schrift auf Helm und Jacke nicht mehr zu lesen wäre. Also drehen wir das Hintergrundbild. Wählen Sie Bild/Bilddrehung/Arbeitsfläche horizontal spiegeln. Nun ist der Tunnel genauso ausgerichtet wie der Motorradfahrer.

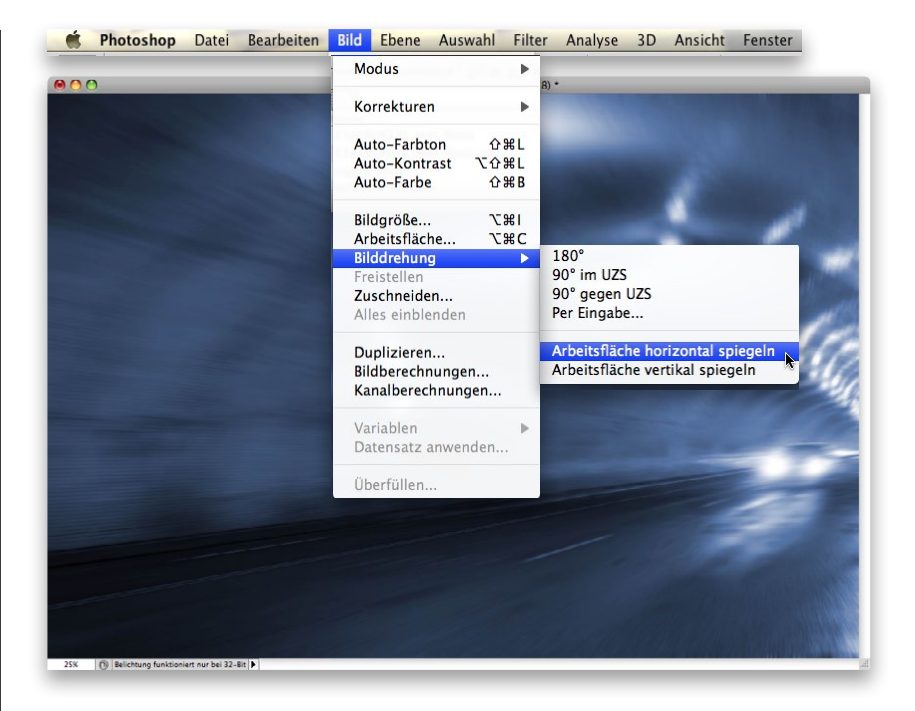

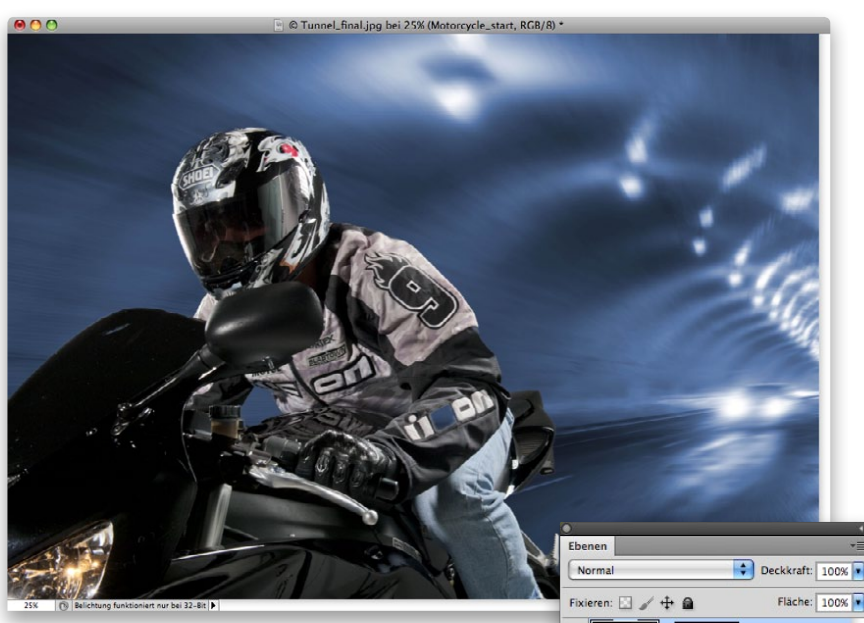

### Fläche: 100% Motorcycle\_start  $\triangle$ Hinterarung  $\Rightarrow$   $f$ **x**,  $\Box$   $\odot$ ,  $\Box$   $\Box$   $\Box$

### **SCHRITT 3:**

Öffnen Sie jetzt das Foto des Motorradfahrers und positionieren Sie die Fotos so, dass Sie beide auf dem Bildschirm sehen können (zumindest die Tabs, wenn Sie in Photoshop mit Registerkarten arbeiten). Klicken Sie mit dem Verschieben-Werkzeug ( $\sqrt{v}$ ) auf die Motorradfahrer-Ebene, ziehen Sie sie dann auf das Hintergrundbild und positionieren Sie sie am linken Bildrand.

### Kapitel 3 & Bewegung erzeugen [()T()SH()|<sup>2</sup> C()M<sup>D</sup>()SITING SECRETS

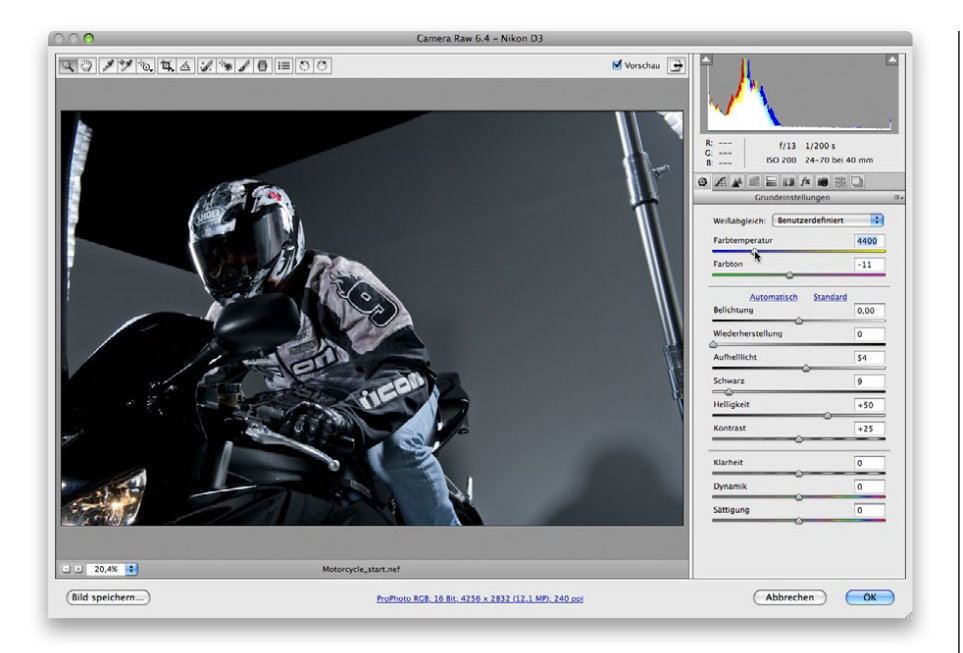

### **SCHRITT 4:**

Was mir zuerst auffiel war, dass der Motorradfahrer wärmer erschien als der Hintergrund. Aber da er ja ein Smart-Objekt ist, können wir den Weißabgleich in Camera Raw bearbeiten. Doppelklicken Sie einfach auf die Miniatur des Bildes, dann öffnet sich Camera Raw. Schieben Sie den Farbtemperatur-Regler auf 4400. Das Aufhelllicht reduzierte ich auch, dafür erhöhte ich den Schwarz-Regler.

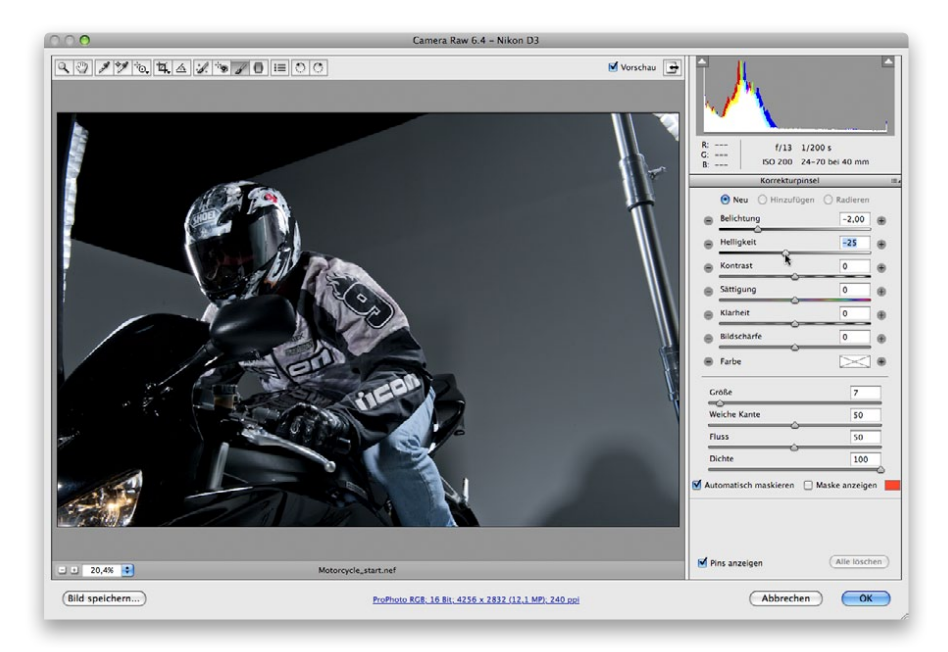

### **SCHRITT 5:**

Wo wir gerade hier sind, eines können wir noch einstellen: Fällt Ihnen auf, wie seine Jeans leuchtet? Sie ist so ziemlich das Hellste im Bild, und eigentlich das Letzte, auf das wir die Aufmerksamkeit lenken wollen. Aber vermutlich haben einige Headlights im Hintergrund für diesen Effekt gesorgt. Das gleichen wir am besten sofort aus. Wählen Sie den Korrekturpinsel ( $\overline{K}$ ) aus der Werkzeugleiste oben (das fünfte Icon von rechts), stellen Sie dann den Belichtung-Regler auf –2,00 und den Helligkeit-Regler auf –25.

### PHOTOSHOP COMPOSITING SECRETS

#### **SCHRITT 6:**

Malen Sie mit einem recht kleinen Pinsel über die Jeans, um sie abzudunkeln. Das muss jetzt nicht perfekt sein, vertrödeln Sie also nicht zu viel Zeit. Dunkeln Sie den Bereich generell ab, damit er nicht mehr so ablenkt. Lassen Sie jedoch die Jeans hinten in Ruhe, damit es so aussieht, als würde sie von den Autoscheinwerfern angestrahlt. Klicken Sie auf OK, wenn Sie fertig sind, um zu Photoshop zurückzukehren.

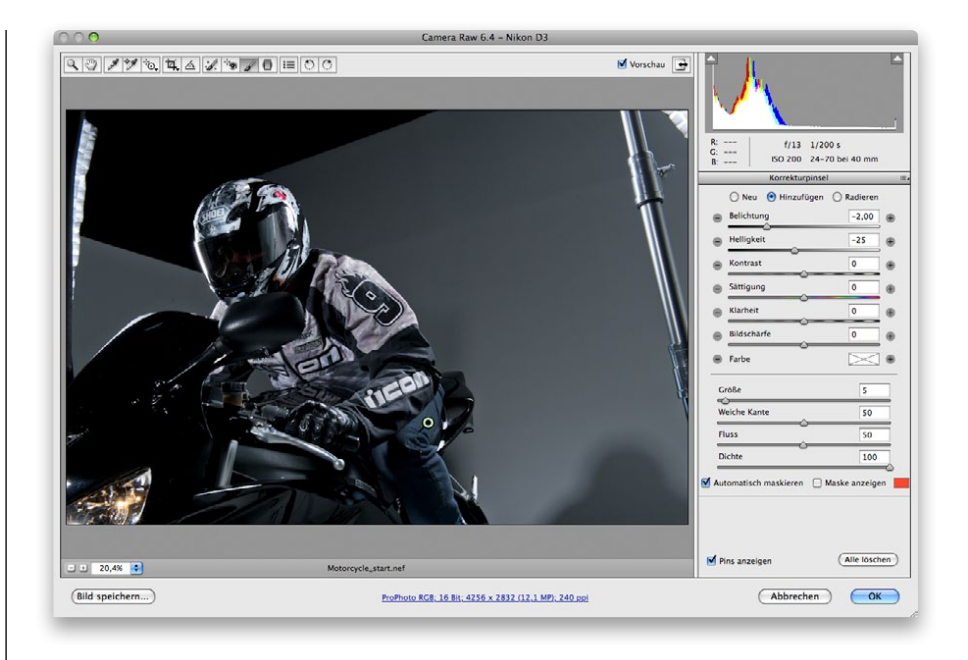

### **SCHRITT 7:**

Nun bringen wir hinter dem Motorrad etwas Bewegung ins Bild – dazu haben wir ein paar coole Tricks auf Lager. Zuerst fügen wir dem Motorradfahrer etwas Bewegungsunschärfe hinzu. Aber denken Sie daran: seine Ebene ist ein Smart-Objekt. Wir können die Unschärfe nicht direkt auf diese Ebene anwenden, darum müssen wir ihn auf eine normale Ebene legen. Klicken Sie auf die Ebene mit dem Motorradfahrer, halten Sie die 图 - Taste (PC: [Strg]) gedrückt und klicken Sie auf deren Ebenenmaske, um eine Auswahl um den Fahrer zu laden.

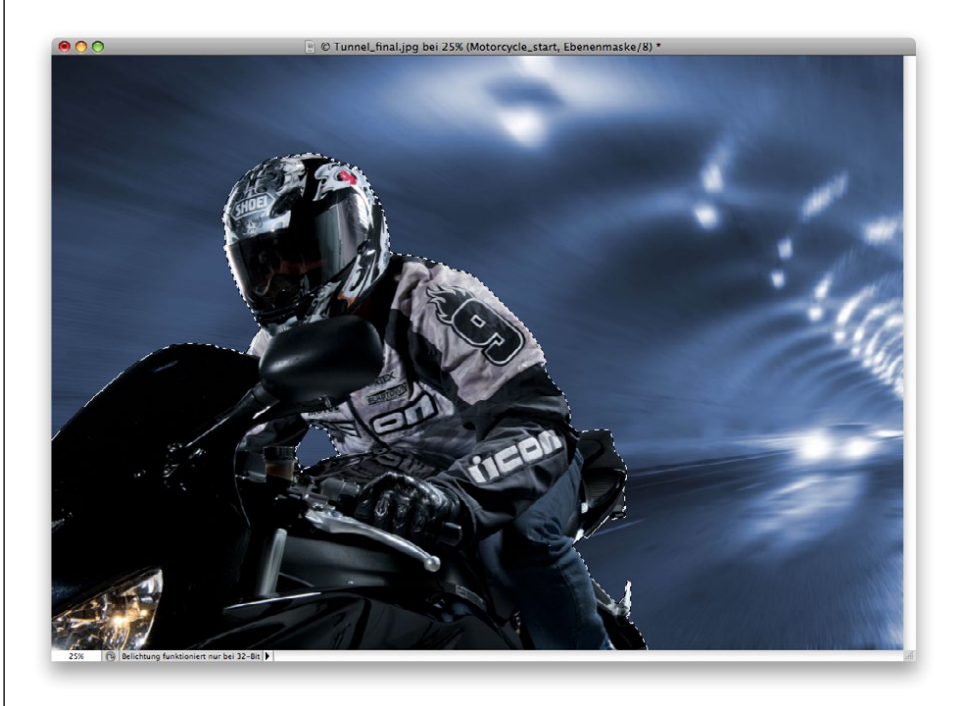

### Kapitel 3 & Bewegung erzeugen  $|()|I|S|H|QPQQS|T|NG$  SECRETS

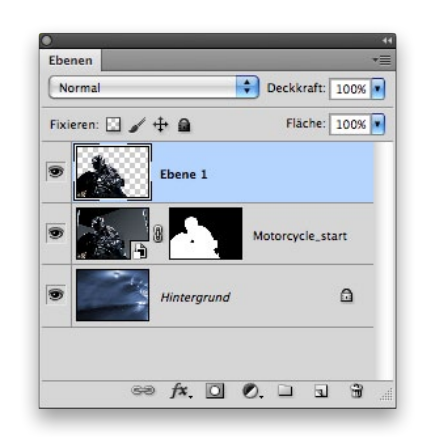

### **SCHRITT 8:**

Drücken Sie [ $\mathcal{H}$ ]-[J] (PC: (Strg)-(J)), um den ausgewählten Bereich (den gesamten Motorradfahrer) in seine eigene Ebene zu kopieren. Das Bild sieht noch genauso aus, aber im Ebenen-Bedienfeld sehen Sie jetzt neben dem Hintergrund die Smart-Objekt-Ebene mit Maske und darüber eine normale Ebene nur mit dem Motorradfahrer.

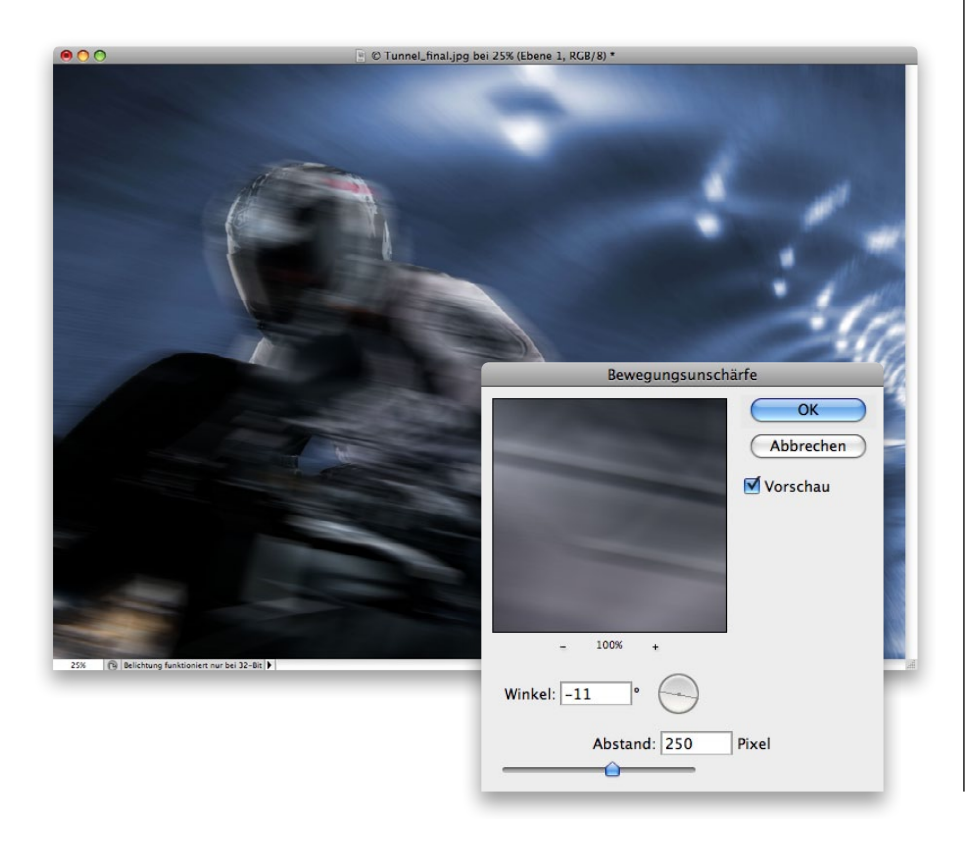

### **SCHRITT 9:**

Aktivieren Sie die neue Ebene und wählen Sie FILTER/WEICHzeichnungsfilter/Bewegungsunschärfe. Stellen Sie den Winkel auf –11 und den Abstand auf 250 Pixel. Klicken Sie dann auf OK.

### PHOTOSHOP COMPOSITING SECRE

### Kapitel 3  $\hat{v}$  Bewegung erzeugen

#### **SCHRITT 10:**

Natürlich sollte er nicht am ganzen Körper weichgezeichnet werden, darum klicken Sie auf das Icon Ebenenmaske hinzufügen unten im Ebenen-Bedienfeld, um eine weiße Ebenenmaske zur Ebene hinzuzufügen. Wählen Sie den Pinsel mit Schwarz als Vordergrundfarbe und malen Sie dort über die Maske, wo Sie die Unschärfe ausblenden wollen – also überall außer dem rechten Rand des Motorradfahrers. So sieht es aus, als käme die Bewegungsunschärfe durch den Kameraschwenk (auch wenn hier nichts geschwenkt wurde). Reduzieren Sie die DECKKRAFT oben im Ebenen-Bedienfeld, um die Bewegungsunschärfe etwas abzuschwächen (hier auf 73%).

### **SCHRITT 11:**

Hier ein weiterer Licht-Trick, um Bewegung zu simulieren: Klicken Sie auf die Hintergrundebene, um sie zu aktivieren, und dann auf das Icon Neue Füll- oder Einstellungsebene erstellen; wählen Sie Verlauf. Ändern Sie in der Dialogbox Verlaufsfüllung den Stil in Winkel und klicken Sie dann auf einen Verlauf, um die Dialogbox Verläufe bearbeiten zu öffnen. Wählen Sie Rauschen aus dem Popup-Menü Verlaufsart, stellen Sie Glättung auf 61% und wählen Sie dann HSB als Farbmodell. Ziehen Sie den weißen Knopf unter dem S-Regler (Sättigung) in die Mitte unter den blauen Bereich, sodass der Verlauf blau wird (Farbe des Tunnels). Klicken Sie schließlich auf ZUFALLSPARAMETER, bis der Verlauf so ähnlich aussieht wie hier.

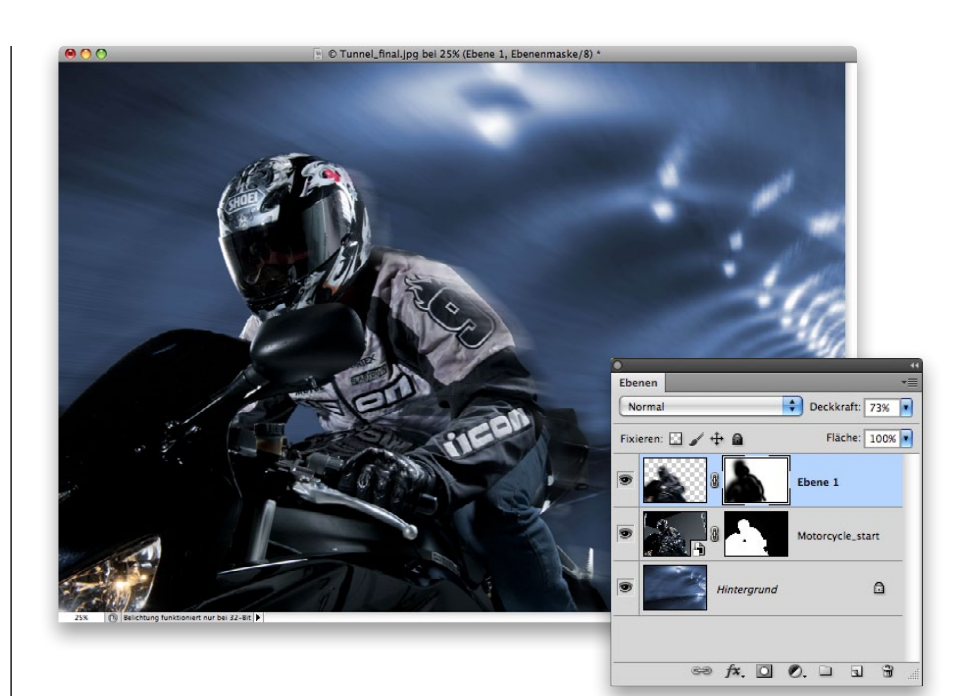

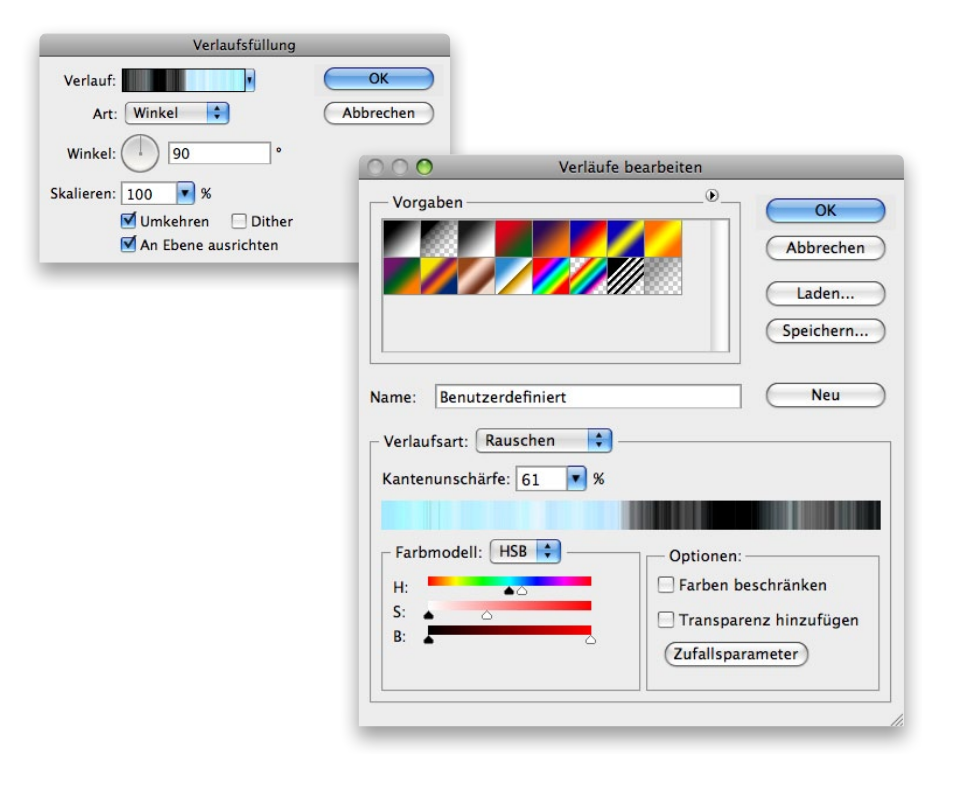

### Kapitel 3 & Bewegung erzeugen [()T()SH()|<sup>2</sup> C()MP()SITING SECRETS

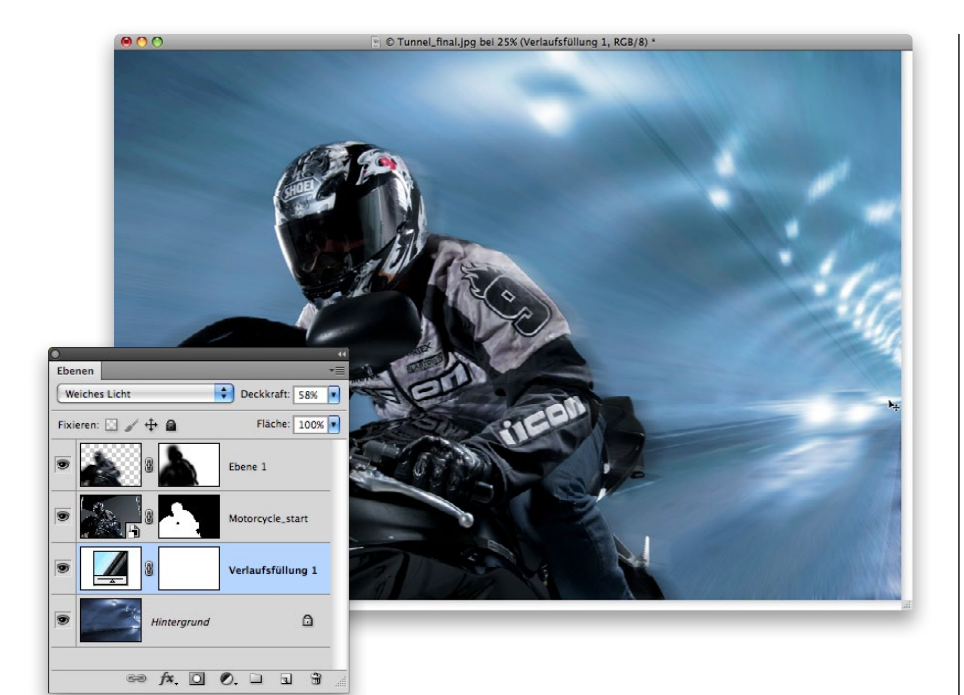

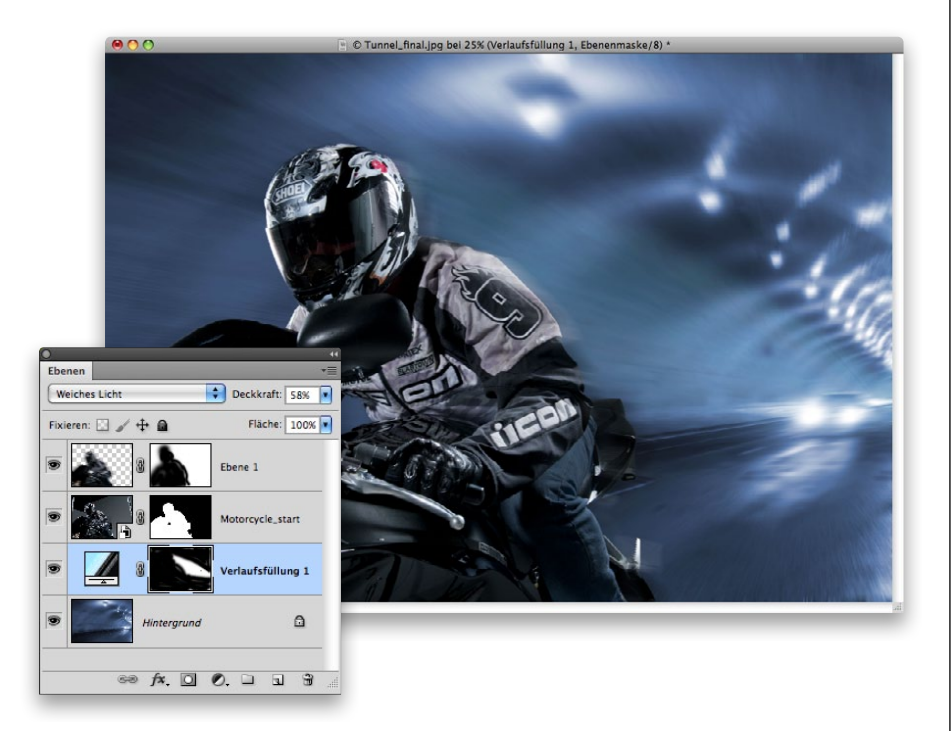

#### **SCHRITT 12:**

Klicken Sie auf OK, um Verläufe bearbeiten zu schließen und zur Dialogbox Verlaufsfüllung zu gelangen. Stellen Sie den Cursor ins Bild und verschieben Sie die Mitte der Lichtquelle mit dem Verschieben-Werkzeug nach rechts unten zum Fluchtpunkt des Tunnels (wie hier zu sehen). Klicken Sie auf OK, um die Dialogbox zu schließen. Wenn Sie jetzt die Füllmethode der Einstellungsebene in Weiches Licht ändern, werfen Sie alles Schwarz aus dem Verlauf und behalten eine Art Lichtstrahl übrig. Ich reduzierte die Deckkraft etwas, um den Effekt abzuschwächen.

### **SCHRITT 13:**

Der Effekt wird jetzt auf das gesamte Bild angewendet, aber die Verlaufsfüllung-Einstellungsebene hat ja eine Ebenenmaske. Wählen Sie Schwarz als Vordergrundfarbe und einen Pinsel mit großer, weicher Spitze. Malen Sie den Effekt überall weg, außer hinter dem Motorradfahrer, so sieht es aus, als zöge er eine Lichtspur hinter sich her.

### PHOTOSHOP COMPOSITING SECRETS

#### **SCHRITT 14:**

Nun fügen wir ein paar Reflexionen zum Visier hinzu, indem wir den Hintergrund kopieren und verzerrt auf das Visier aufbringen. Klicken Sie auf die oberste Ebene im Ebenen-Bedienfeld, wählen Sie dann Auswahl/Alles auswählen. Klicken Sie auf die Augen-Icons links von den beiden Motorradfahrer-Ebenen, um sie auszublenden, damit nur der Hintergrund zu sehen ist. Wählen Sie EBENE/SICHTBARE AUF eine Ebene reduzieren, um alles außer dem Motorrad zu kopieren. Wählen Sie dann BEARBEITEN/ Einfügen, um es auf einer neuen Ebene einzusetzen.

### **SCHRITT 15:**

Blenden Sie die Motorrad-Ebenen wieder ein. Wählen Sie dann Bearbeiten/Frei transformie-REN (oder drücken Sie  $\boxed{\mathcal{H}}$ - $\boxed{\top}$ [PC: (Strg)-(T)]), halten Sie die (ª)-Taste gedrückt, klicken Sie auf einen Eckgriff und passen Sie die neue Hintergrundebene an, sodass sie ungefähr so groß ist wie der Helm, vielleicht etwas größer (wie hier zu sehen).

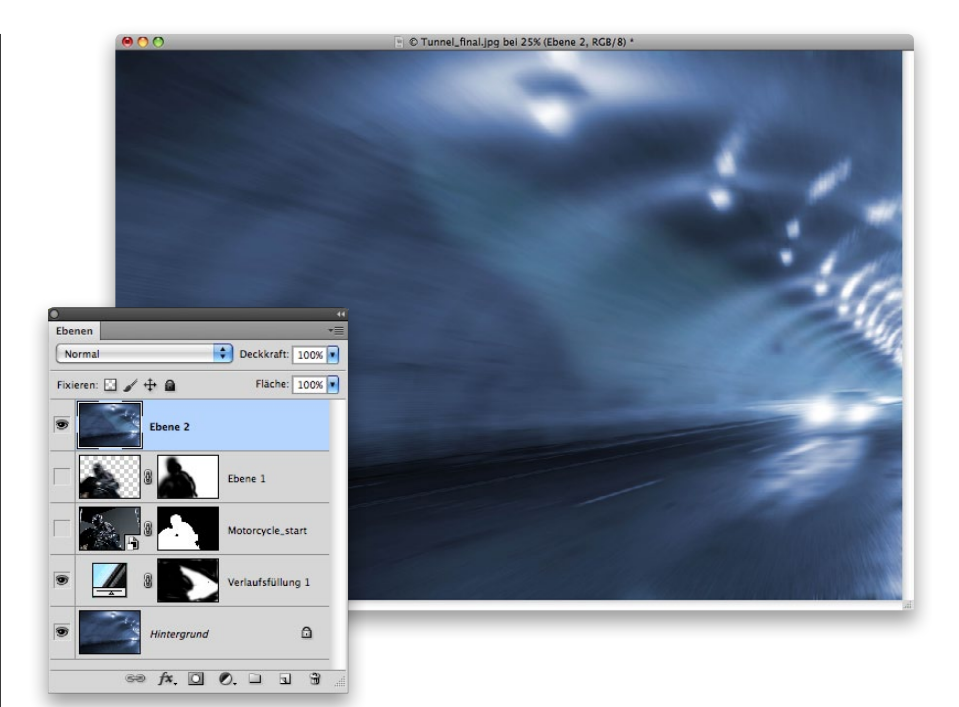

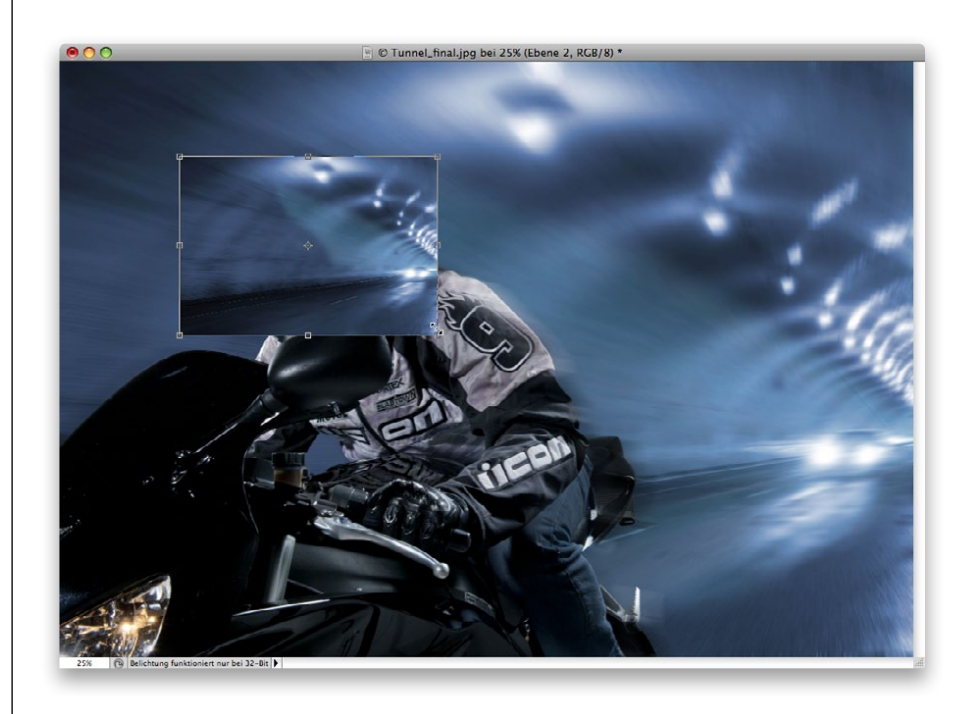

### Kapitel 3 & Bewegung erzeugen [()T()SH()|<sup>3</sup> C()MP()SITING SECRETS

 $\Rightarrow$   $f$ **x**,  $\Box$   $\odot$ ,  $\Box$   $\Box$   $\Box$ 

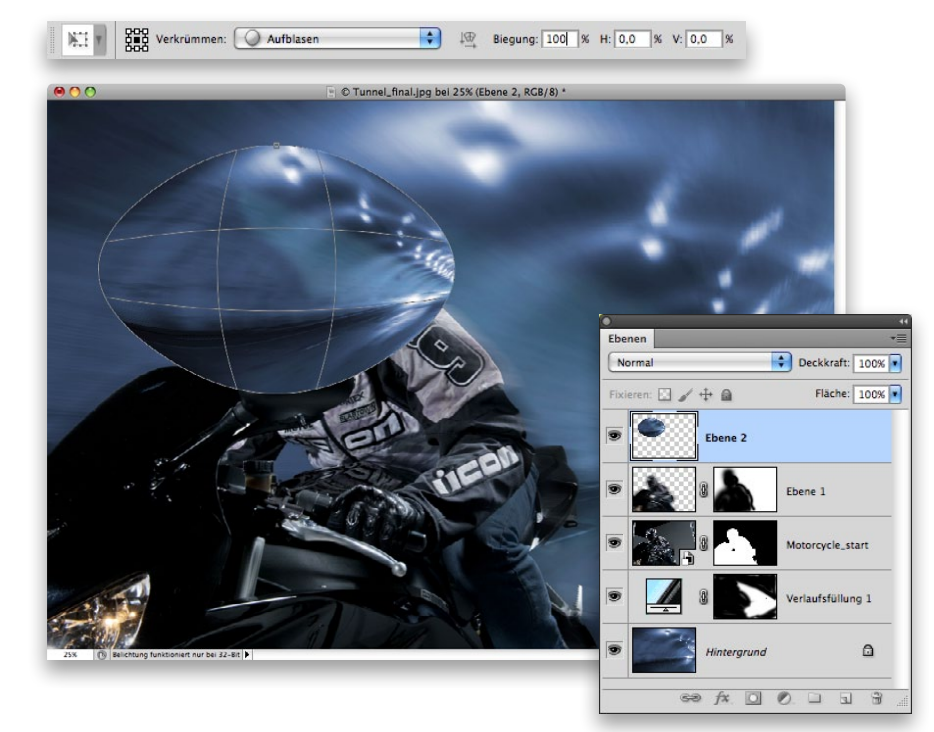

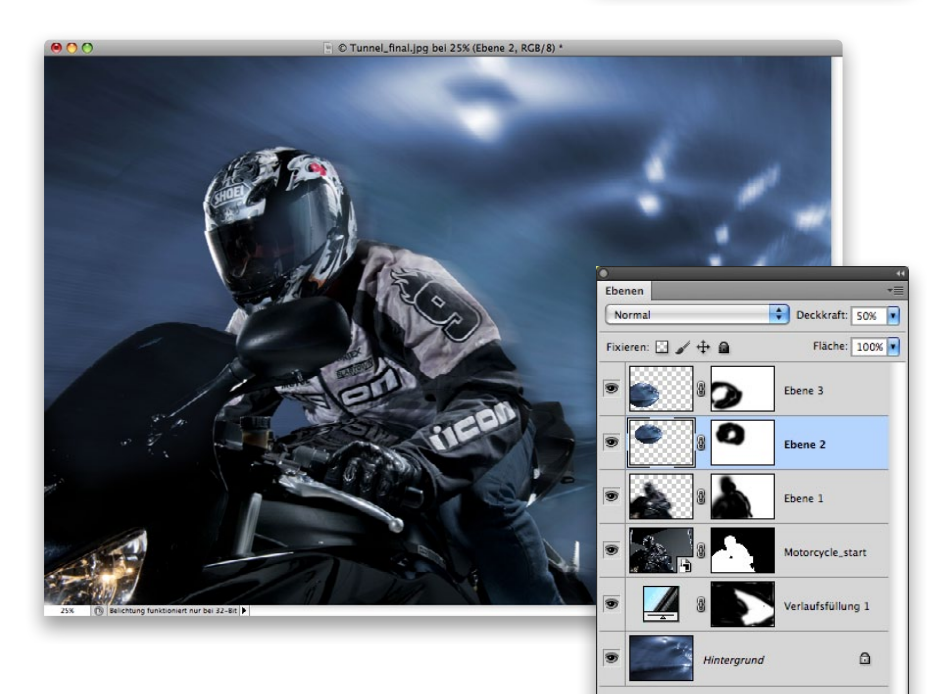

#### **SCHRITT 16:**

Wählen Sie jetzt BEARBEITEN/ Transformieren/Verkrümmen, wählen Sie aus der Optionsleiste die Option AUFBLASEN und erhöhen Sie die Biegung auf 100%. Drücken Sie  $\boxed{\leftarrow}$ , wenn Sie damit fertig sind.

### **SCHRITT 17:**

Fügen Sie der verkrümmten Ebene eine Maske hinzu und malen Sie mit einem schwarzen Pinsel alles weg, bis auf die rechte Seite des Visiers. Vielleicht müssen Sie zwischendurch zum Verschieben-Werkzeug wechseln, um die Maske etwas zu verschieben. Wenn Sie fertig sind, reduzieren Sie die Deckkraft der Ebene auf 40%–50%. Dort soll nur eine kleine Reflexion zu sehen sein, nicht mehr. Wiederholen Sie die Schritte 14 bis 17, um eine Reflexion auf dem Windabweiser vorn am Motorrad aufzubringen. Transformieren Sie sie diesmal jedoch nicht so klein und reduzieren Sie die Deckkraft auf 20%, damit sie noch weniger sichtbar ist. (*Hinweis:* Verschieben Sie die neue Hintergrundebene aus Schritt 14 oben in den Ebenenstapel, wenn Sie sie erzeugt haben.)

### **TIPP: Visier reinigen**

Wenn Sie hier richtig ins Detail gehen wollen, können Sie eine leere Ebene hinzufügen und mit dem Kopierstempel  $(\sqrt{s})$ das Lichtstativ aus dem Visier entfernen. Aber das lasse ich hier sein.

### PHOTOSHOP COMPOSITING SECRE

### Kapitel 3  $\hat{\diamond}$  Bewegung erzeugen

#### **SCHRITT 18:**

Okay, fast fertig. Noch etwas aufpolieren: Wir erzeugen eine neue Ebene zum Abwedeln und Nachbelichten. Klicken Sie auf die oberste Ebene im Ebenen-Bedienfeld und drücken Sie  $[\mathcal{H}]-[\nabla]-[\hat{\omega}]-[\text{E}]$  (PC:  $\text{Strg}$ )- $[ATE]$ - $[6]$ - $[E]$ ), um alles in einer Ebene oben im Stapel zusammenzufassen. Wählen Sie den Nachbelichter (oder drücken Sie  $\boxed{\circ}$  -  $\boxed{0}$ , bis Sie ihn haben) und wählen Sie in der Optionsleiste BEREICH: MITTELTÖNE UNd BELICHtung: 20%. Malen Sie nun überall dort, wo Sie das Bild abdunkeln wollen. Ich malte hier über die Vorderseite des Helms und der Jacke, weil mir beides zu hell erschien. Mit dem Abwedler hellen Sie Bildbereiche auf, zum Beispiel die Ränder der Jacke, um das Gegenlicht zu betonen.

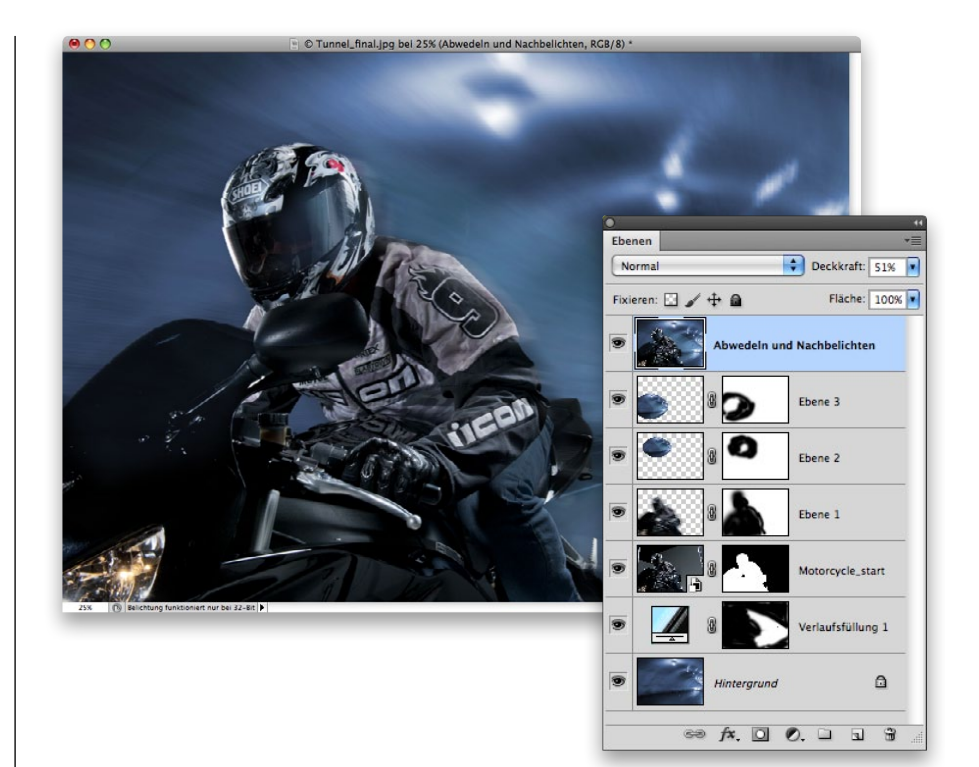

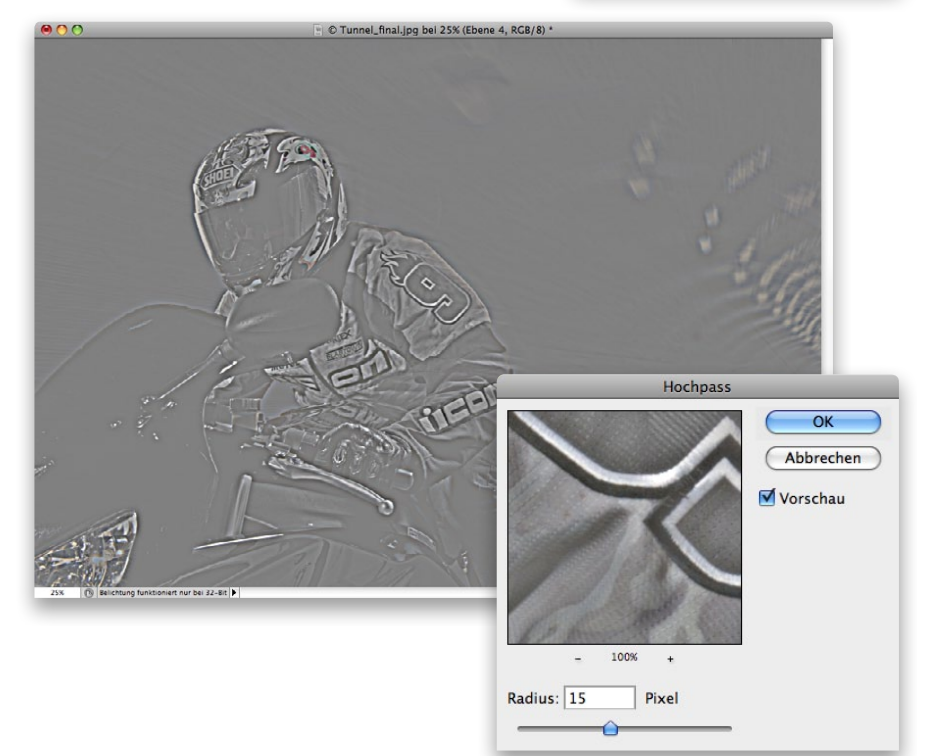

### **SCHRITT 19:**

Noch etwas Biss und Schärfe: Fassen Sie wieder alle Ebenen in einer zusammen. Wählen Sie dann Filter/Sonstige Filter/Hochpass, stellen Sie den Radius auf 15 Pixel und klicken Sie auf OK.

### Kapitel 3 & Bewegung erzeugen [()T()SH()|<sup>2</sup> C()MP()SITING SECRETS

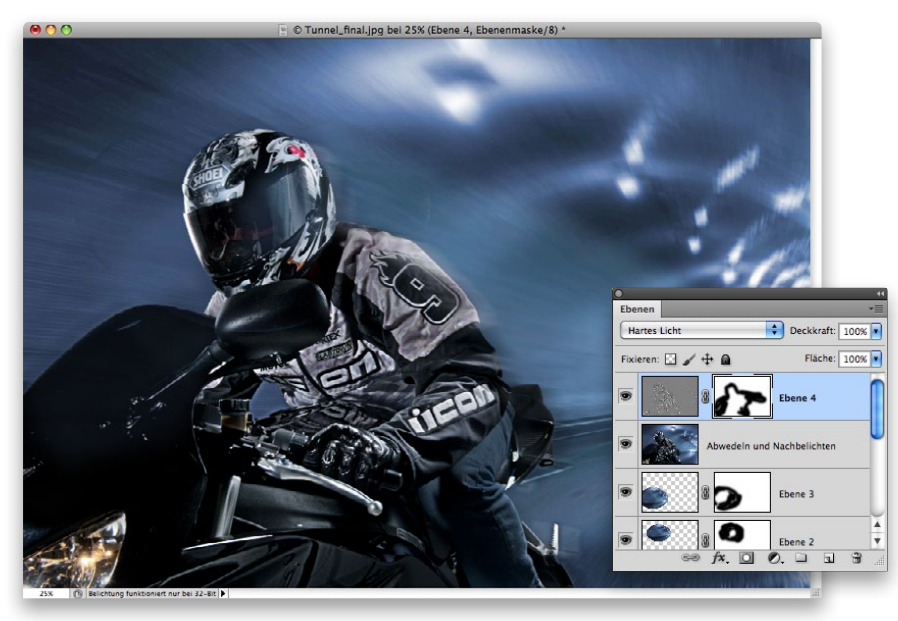

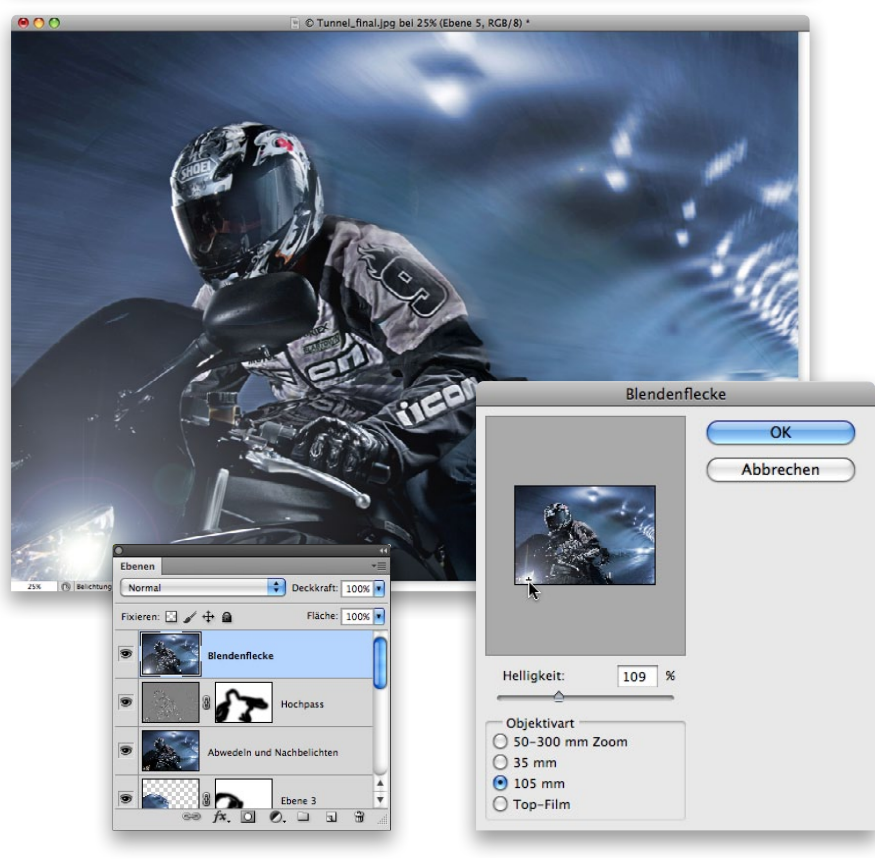

#### **SCHRITT 20:**

Nun haben Sie eine gräuliche Ebene über allen anderen. Ändern Sie die Füllmethode in Har-TES LICHT, dann verschwindet das Grau, der Biss des Hochpass-Filters bleibt. Das Bild scheint außer Schärfe auch noch an Tiefe zu gewinnen. Außerdem werden einige Bildbereiche aufgehellt. Fügen Sie der Ebene eine Maske hinzu und malen Sie die Helligkeit aus den Bereichen weg, in denen sie nicht benötigt wird (Vorderseite der Jacke, Lichter oben im Tunnel).

### **SCHRITT 21:**

Nun noch ein Effekt für den Scheinwerfer. Ich weiß, ich wiederhole mich, aber noch einmal: Fassen Sie alles in einer Ebene zusammen, wählen Sie dann Filter/Renderfilter/Blendenflecke. Stellen Sie die Helligkeit auf 100% und wählen Sie 105 mm als Objektivart. Klicken Sie dann in das Vorschaufenster und verschieben Sie den Fleck in die linke untere Ecke des Bildes über den Scheinwerfer. Klicken Sie auf OK, um den Filter anzuwenden. Da wir den Blendenfleck auf einer eigenen Ebene angelegt haben, könnten Sie ihn mit einer Ebenenmaske an den Stellen entfernen, wo er stört. Außerdem könnten Sie auch die Deckkraft der Ebene reduzieren, wenn nötig.

PHOTOSHOP COMPOSITING SECRE

#### **SCHRITT 22:**

Eine letzte Sache noch: Eine Vignette hilft, die Ecken des Bildes abzudunkeln und den Blick auf den Motorradfahrer zu lenken. Erzeugen Sie also noch einmal eine zusammengefasste Ebene und ändern Sie deren Füllmethode in MULTIPLIZIEREN, um das gesamte Bild abzudunkeln. Fügen Sie der Ebene eine Maske hinzu und entfernen Sie die Abdunklung von Motorrad und Fahrer mit einem großen, weichen, schwarzen Pinsel. Reduzieren Sie die Deckkraft, wenn das nötig ist.

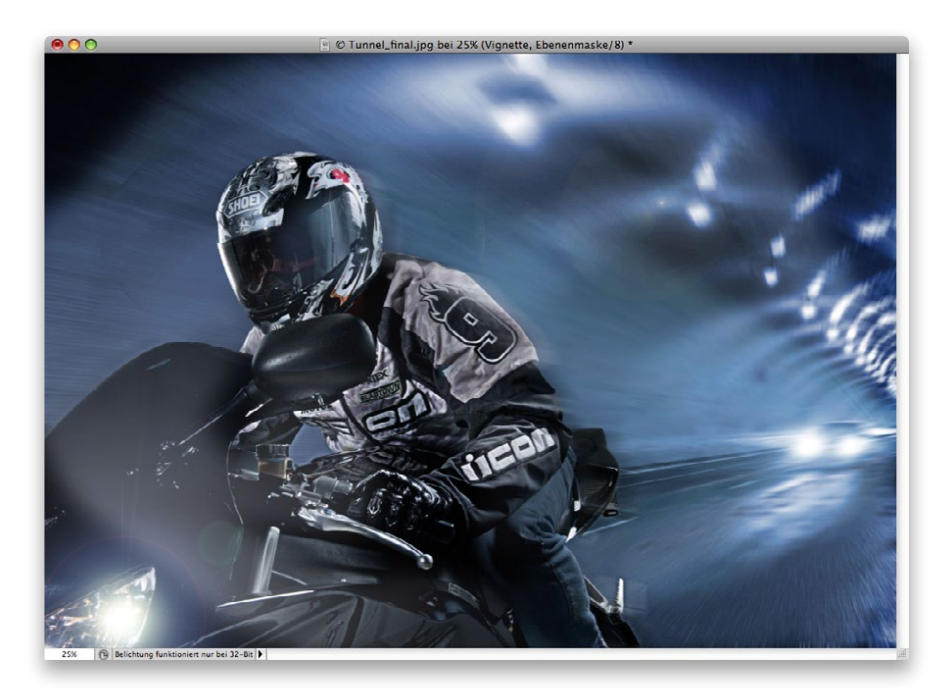

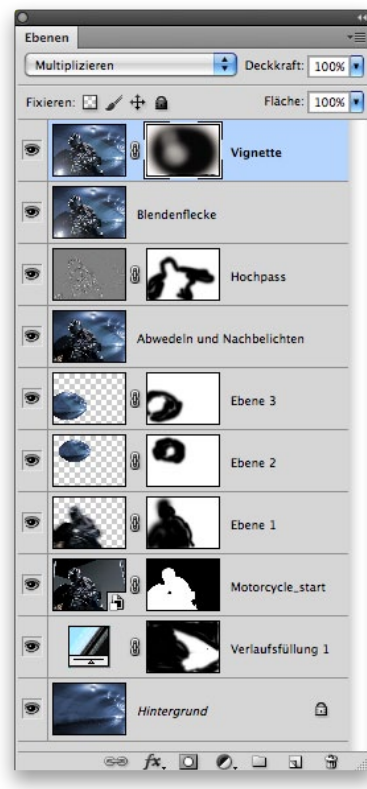

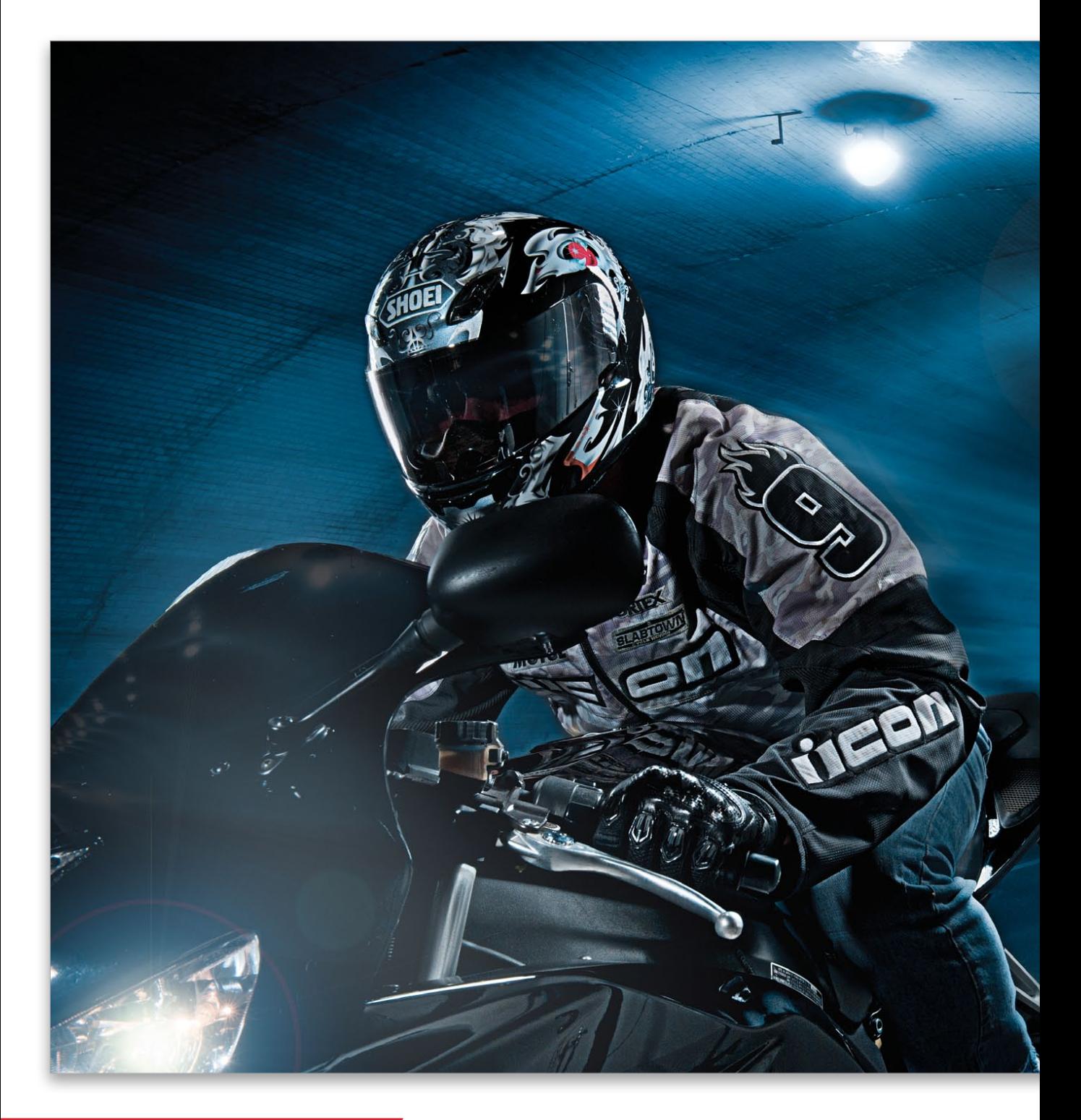

HOP COMPOSITING SECRETS

PH()T()SH()P C()MP()SITING SECRETS

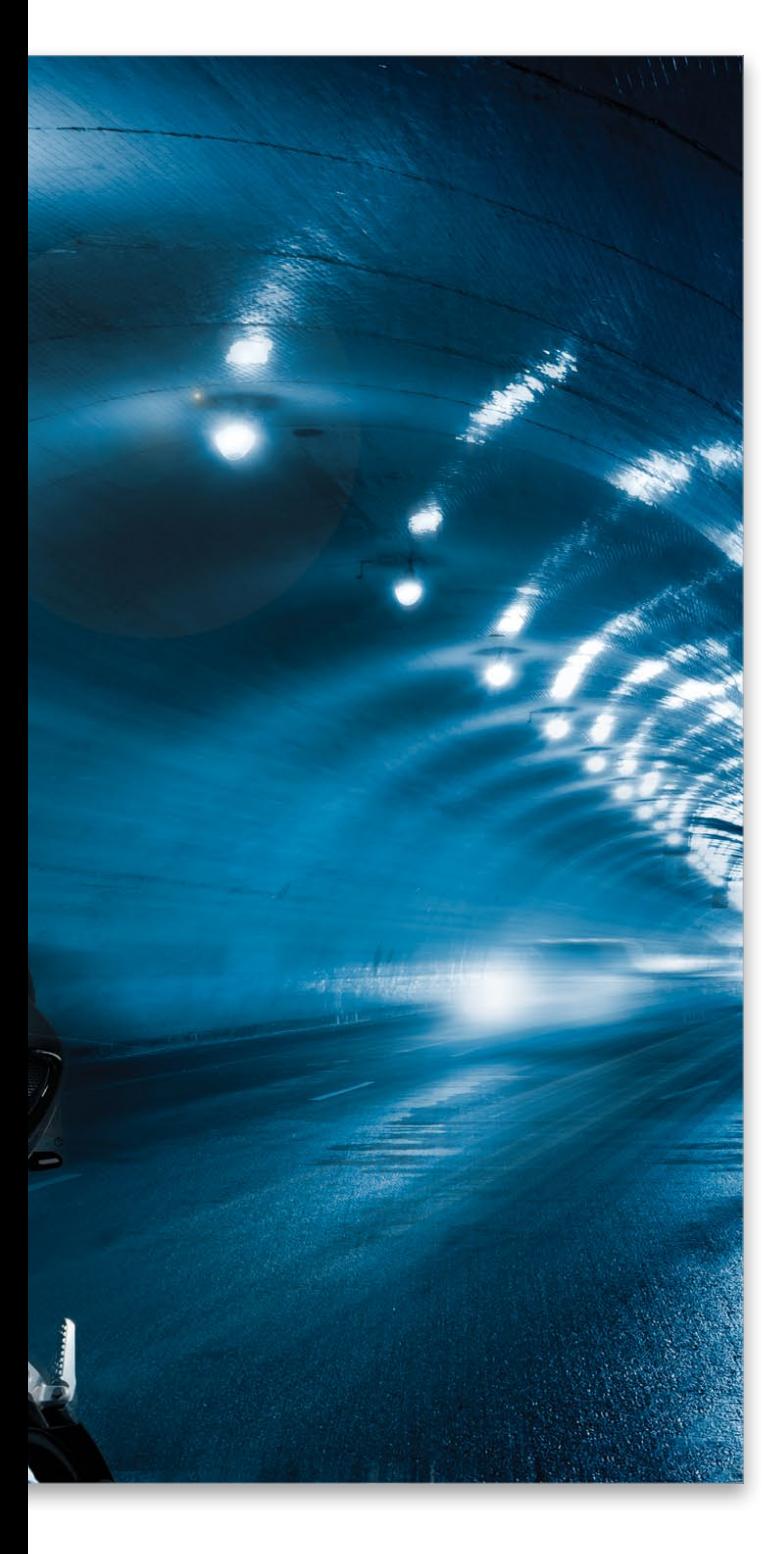

### Fertiges Bild

### PHUTUSHUP CUMPUSITING SECRETS

![](_page_30_Picture_1.jpeg)

### **Copyright**

Daten, Texte, Design und Grafiken dieses eBooks, sowie die eventuell angebotenen eBook-Zusatzdaten sind urheberrechtlich geschützt. Dieses eBook stellen wir lediglich als **persönliche Einzelplatz-Lizenz** zur Verfügung!

Jede andere Verwendung dieses eBooks oder zugehöriger Materialien und Informationen, einschließlich

- · der Reproduktion,
- · der Weitergabe,
- · des Weitervertriebs,
- · der Platzierung im Internet, in Intranets, in Extranets,
- · der Veränderung,
- · des Weiterverkaufs und
- · der Veröffentlichung

bedarf der **schriftlichen Genehmigung** des Verlags. Insbesondere ist die Entfernung oder Änderung des vom Verlag vergebenen Passwortschutzes ausdrücklich untersagt! Bei Fragen zu diesem Thema wenden Sie sich bitte an: [info@pearson.de](mailto:info@pearson.de)

### **Zusatzdaten**

Möglicherweise liegt dem gedruckten Buch eine CD-ROM mit Zusatzdaten bei. Die Zurverfügungstellung dieser Daten auf unseren Websites ist eine freiwillige Leistung des Verlags. **Der Rechtsweg ist ausgeschlossen.**

### **Hinweis**

Dieses und viele weitere eBooks können Sie rund um die Uhr und legal auf unserer Website herunterladen:

### **<http://ebooks.pearson.de>**